**Universidade Federal da Paraíba – UFPB Centro de Energias Alternativas e Renováveis – CEAR Programa de Pós-Graduação em Engenharia Elétrica - PPGEE**

# Tutorial: Bloco de lógica Fuzzy no Labview

**Mestrando** Thommas Kevin Sales Flores

**E-mail:** thommas.flores@cear.ufpb.br

**Orientador:** Prof. Dr. Juan Moisés Maurício Villanueva [www.cear.ufpb.br/juan](http://www.cear.ufpb.br/juan) 

1

# Criando um novo Projeto

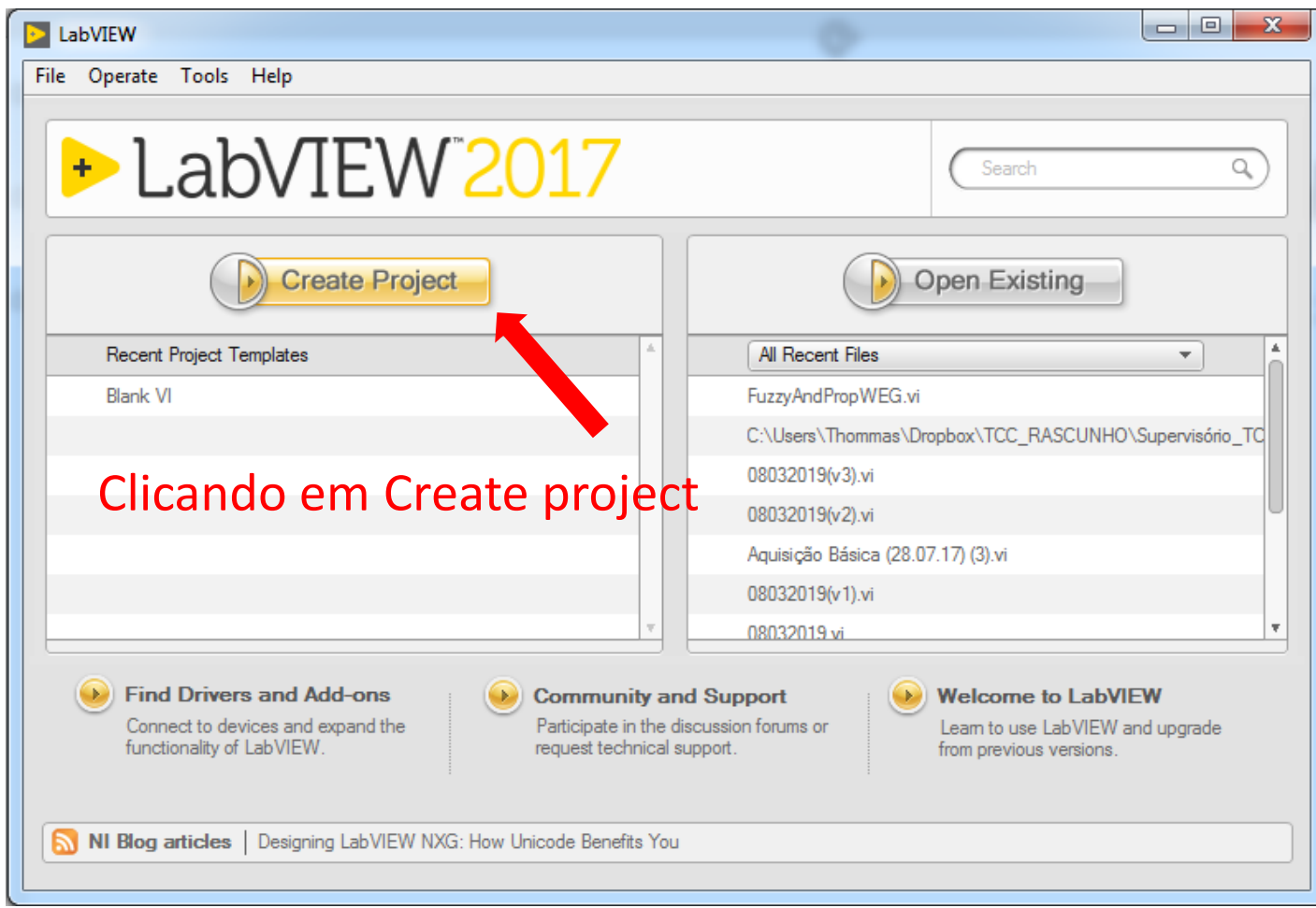

# Criando um novo Instrumento Virtual (VI)

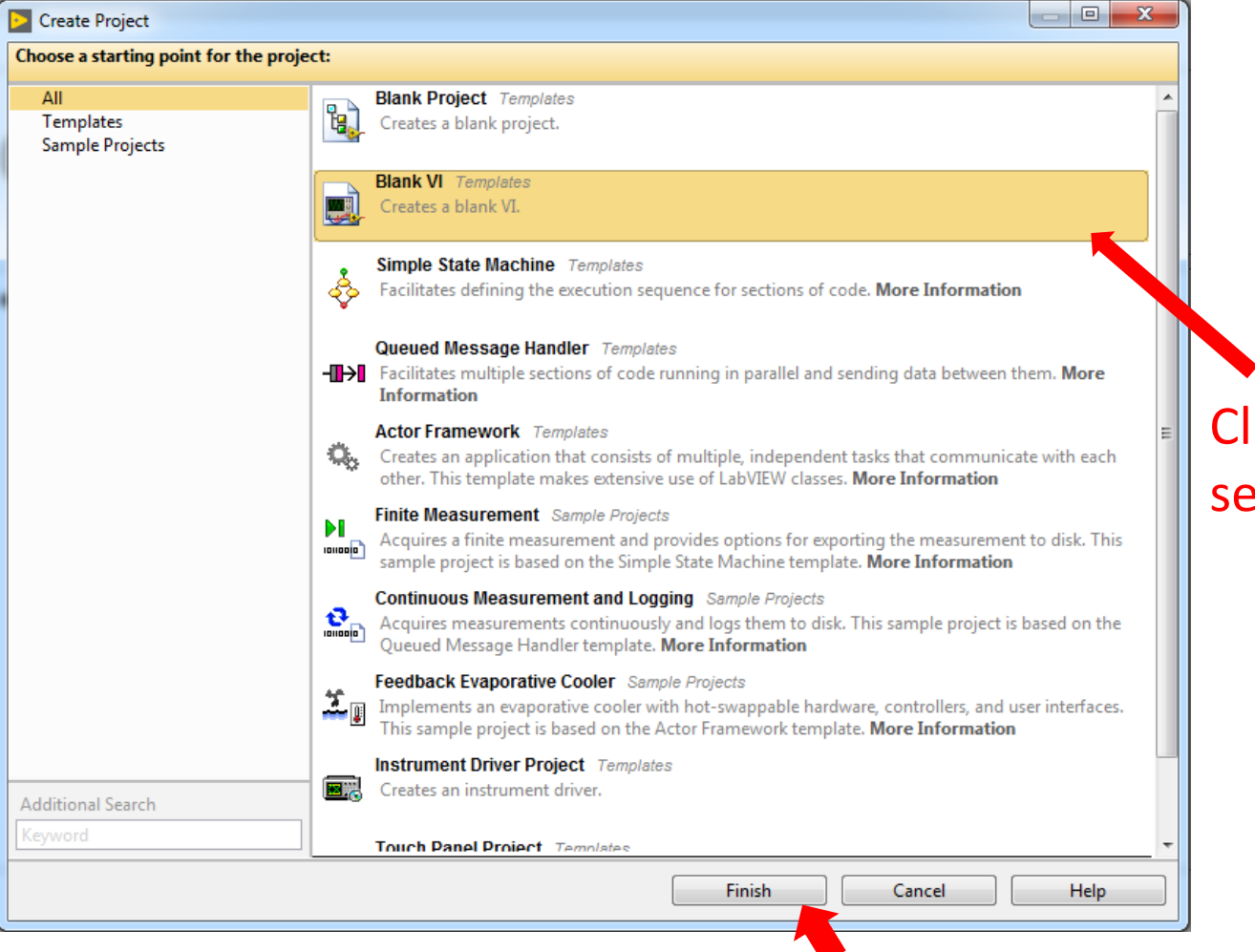

Clicando em Blank VI e pressionando finish será criado um novo instrumento virtual (VI)

# Diagrama em blocos e painel frontal

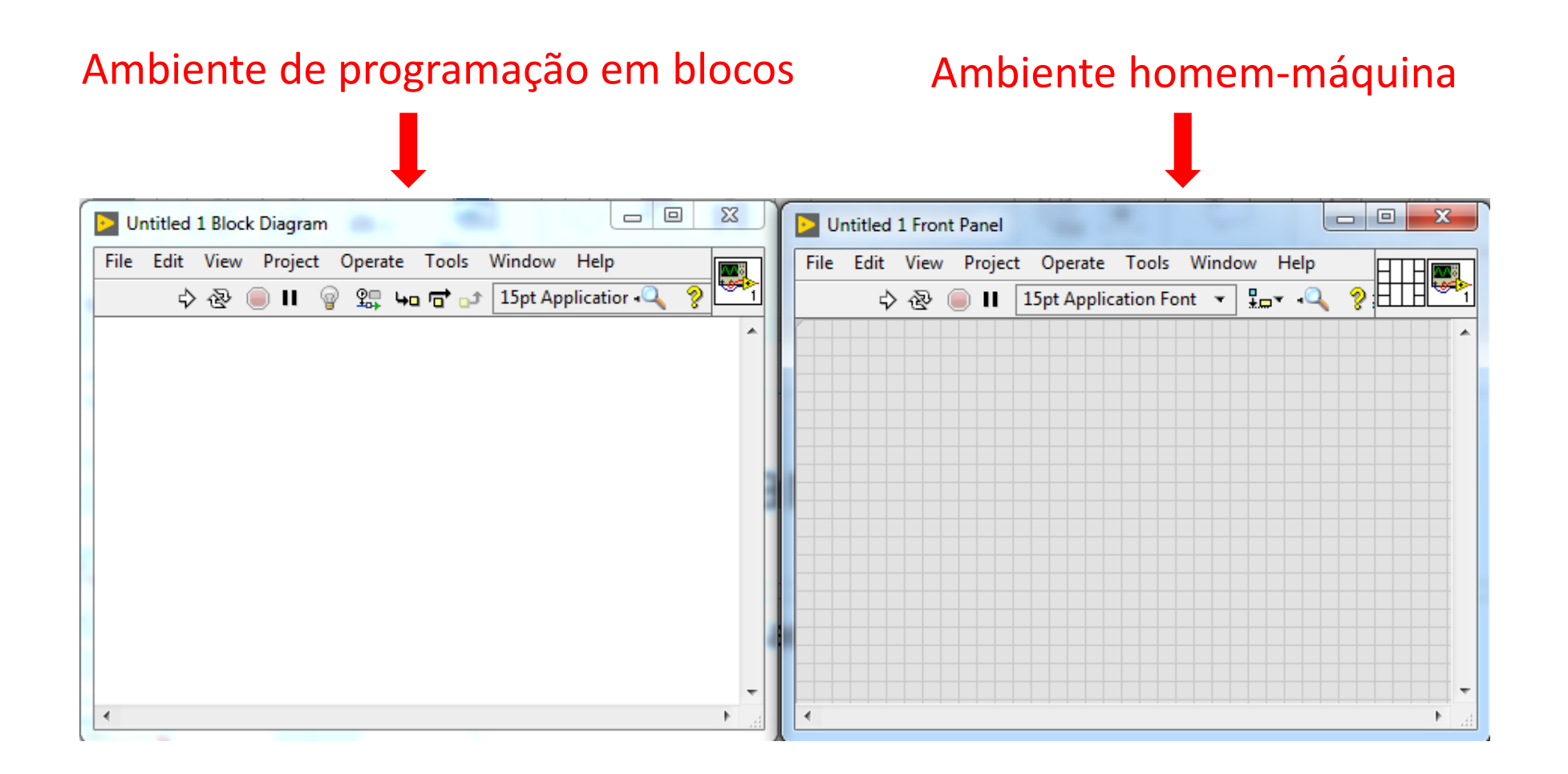

## Criando uma estrutura de *loop*

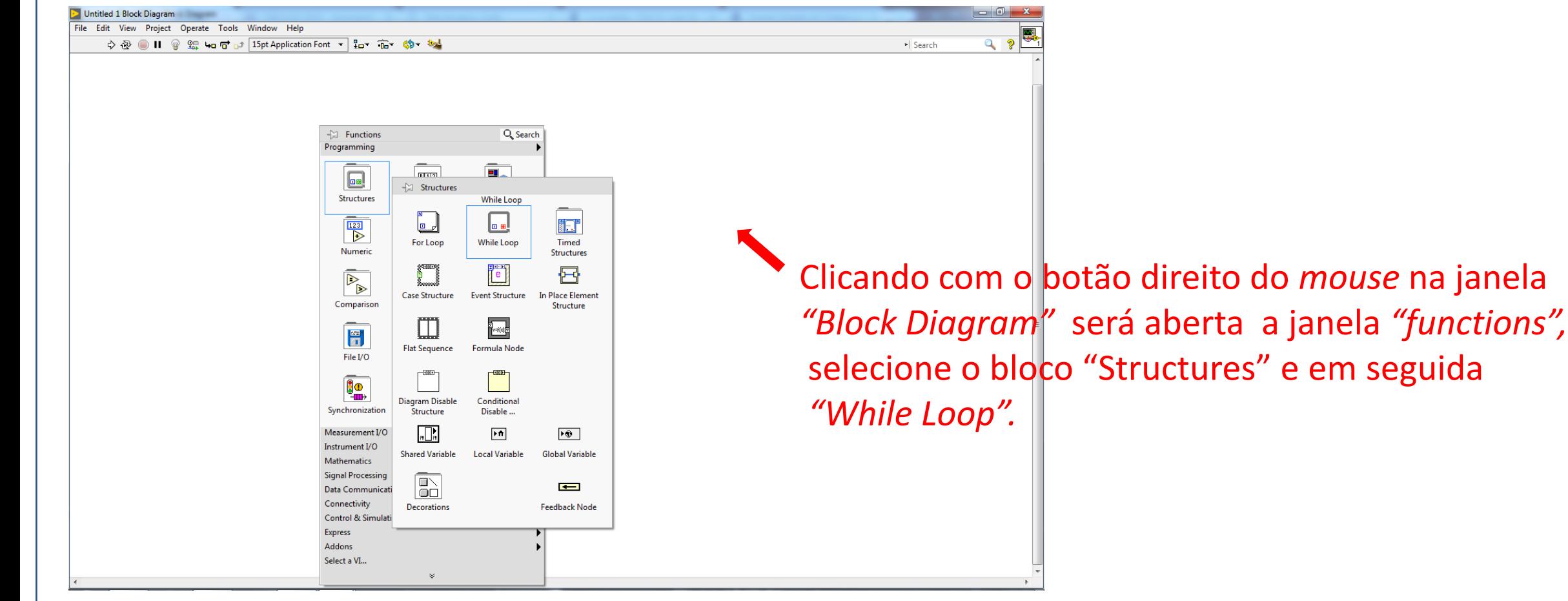

# Utilizando o "*While Loop*"

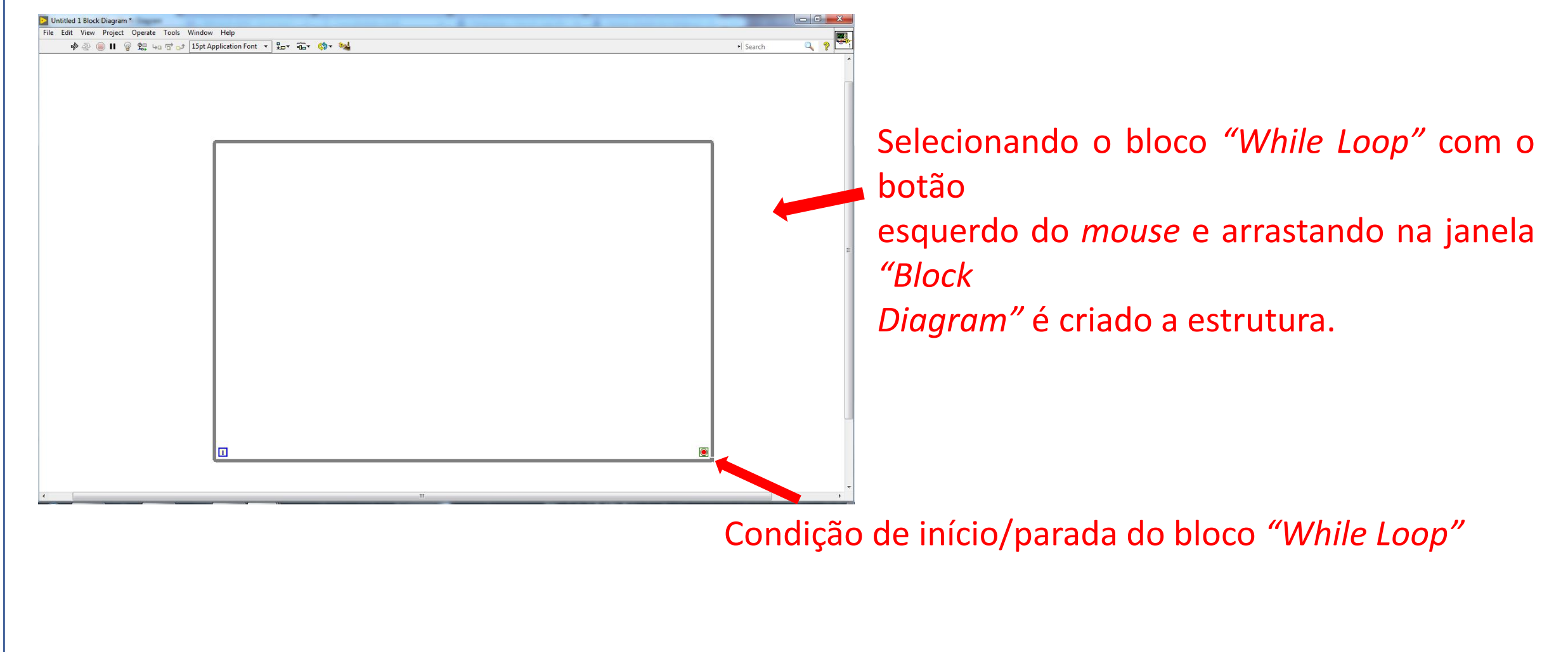

## Colocando botão para iniciar o "*While Loop*"

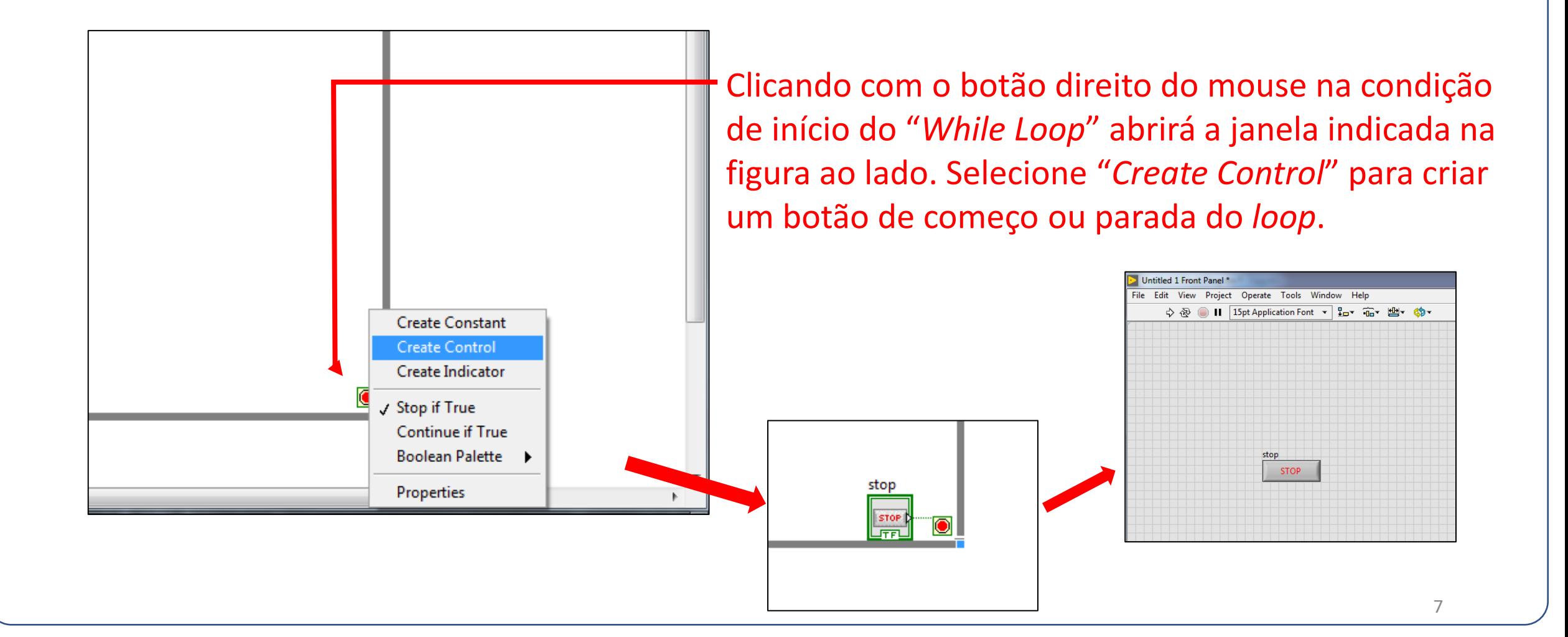

BLOCO DE LÓGICA FUZZY

### Criando estrutura de habilitação do bloco fuzzy

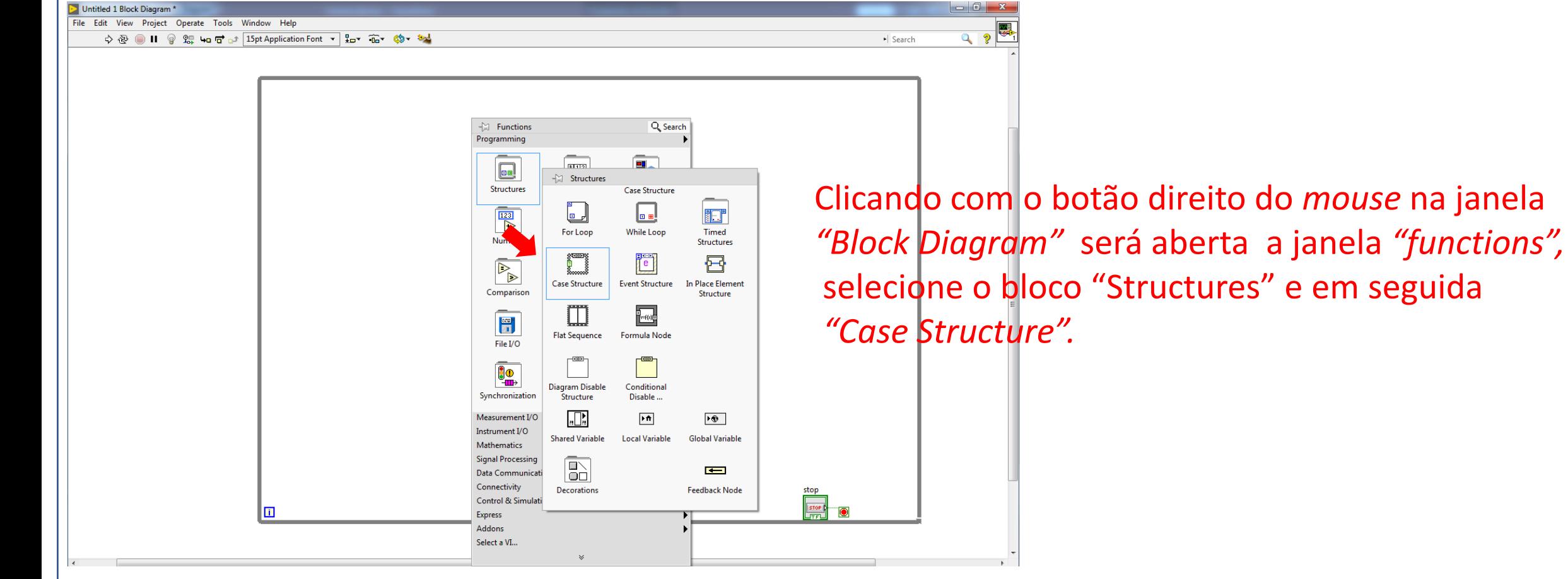

## Botão de comando do "*case structure*"

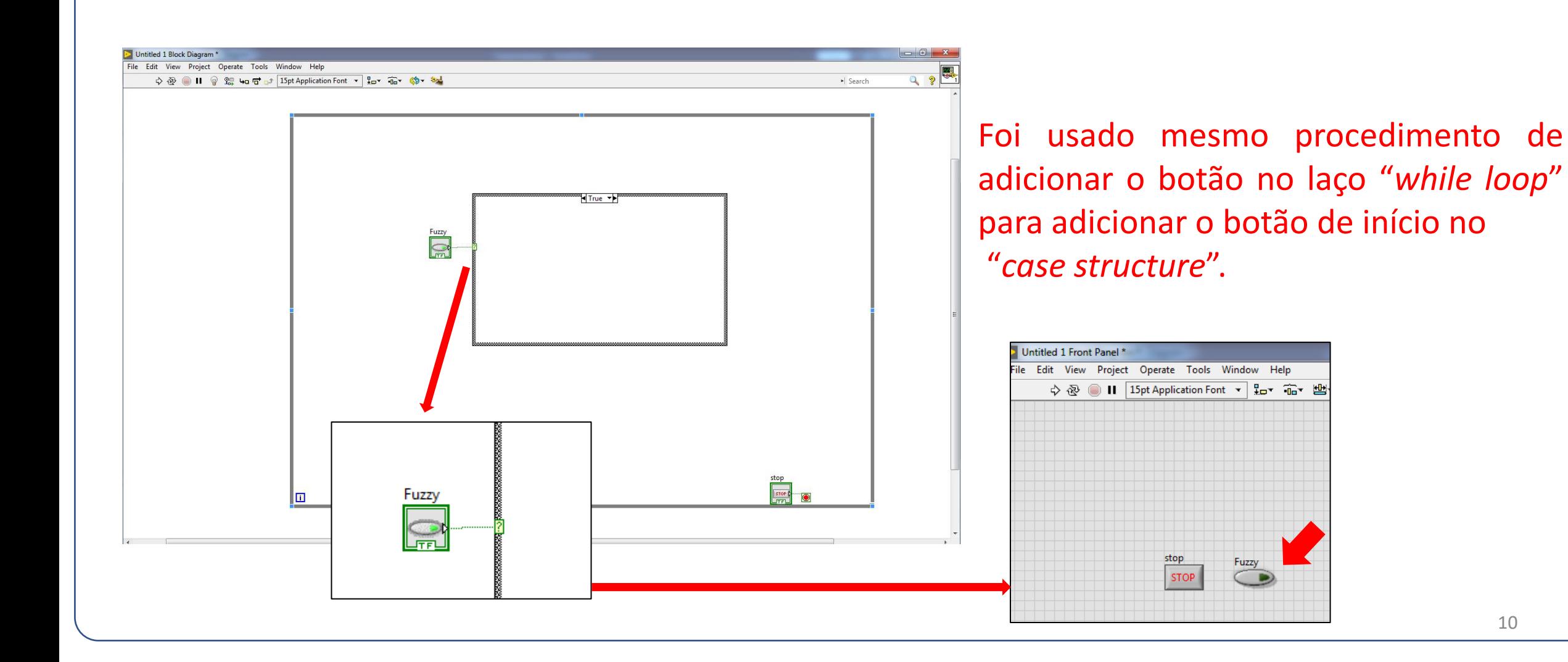

## Adicionando bloco de controle Fuzzy

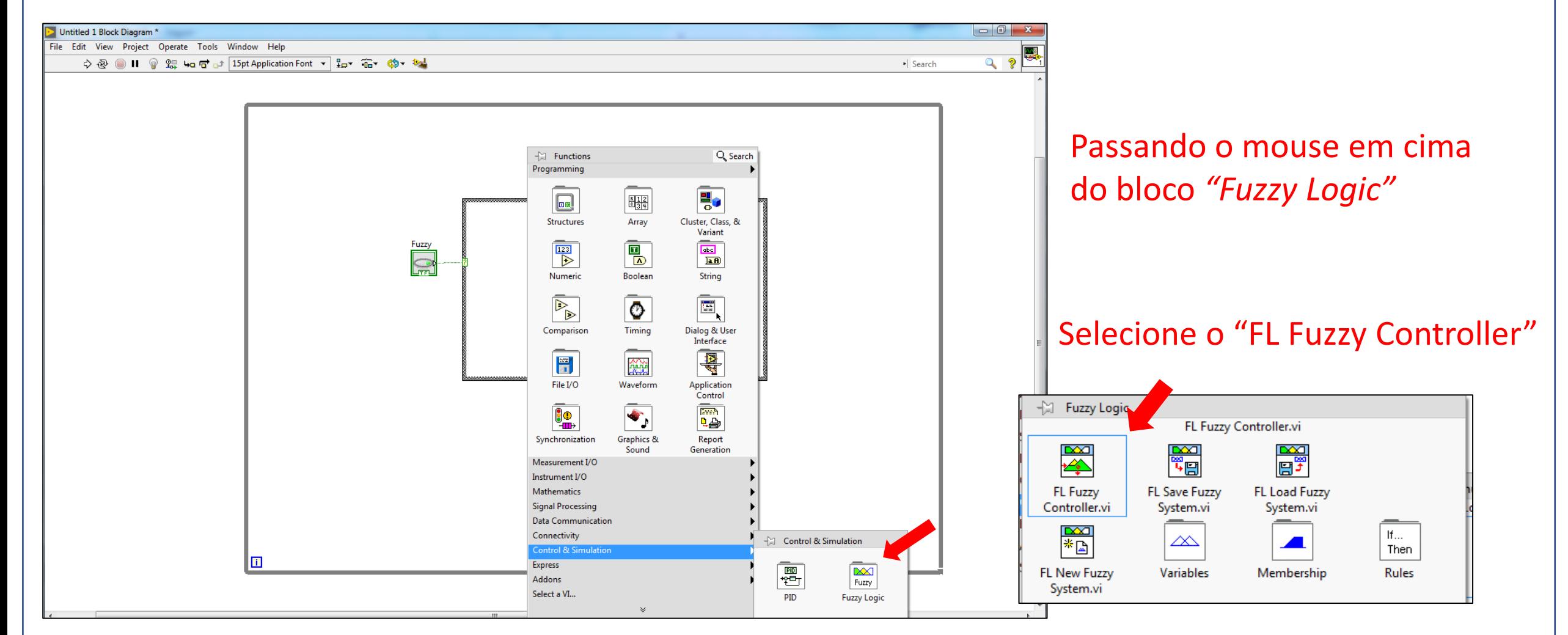

# Conhecendo o bloco "Fuzzy Controller"

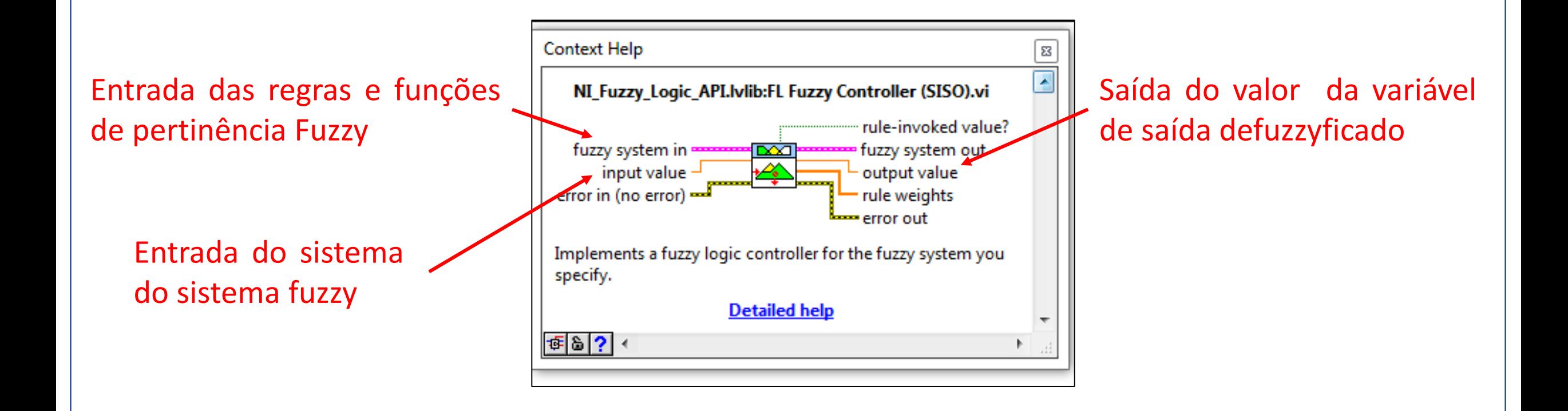

# Determinando a quantidade de entrada e saída do controlador Fuzzy

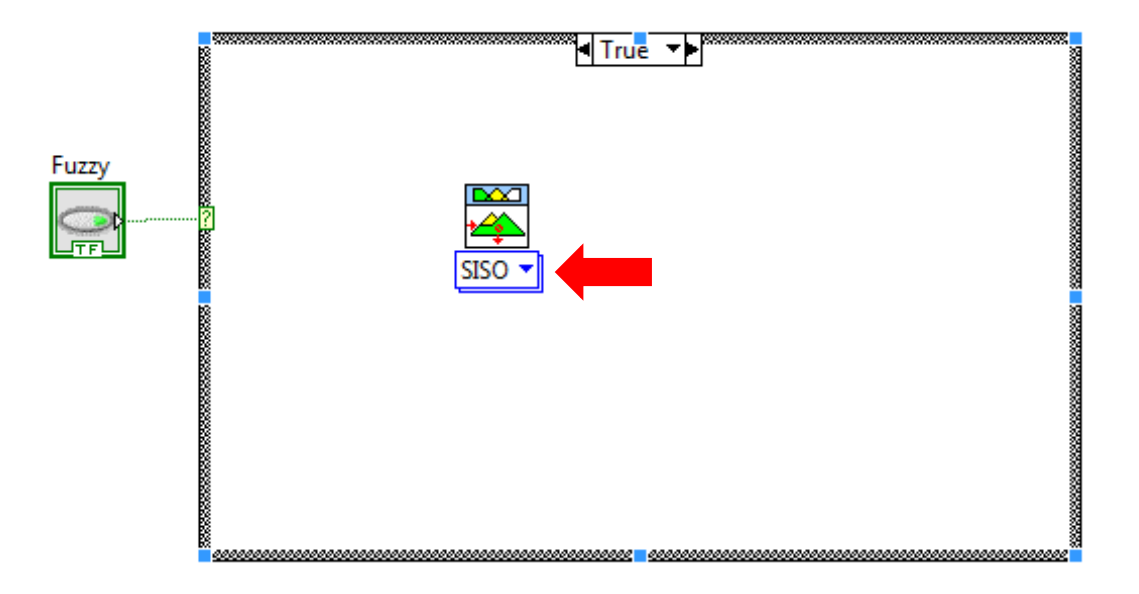

Ao Clicar na aba "SISO" pode-se determinar a quantidade de entradas e saídas do controlador.

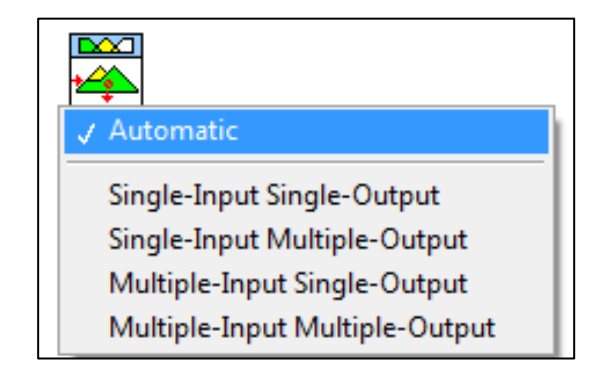

## Adicionando bloco para carregar as regras

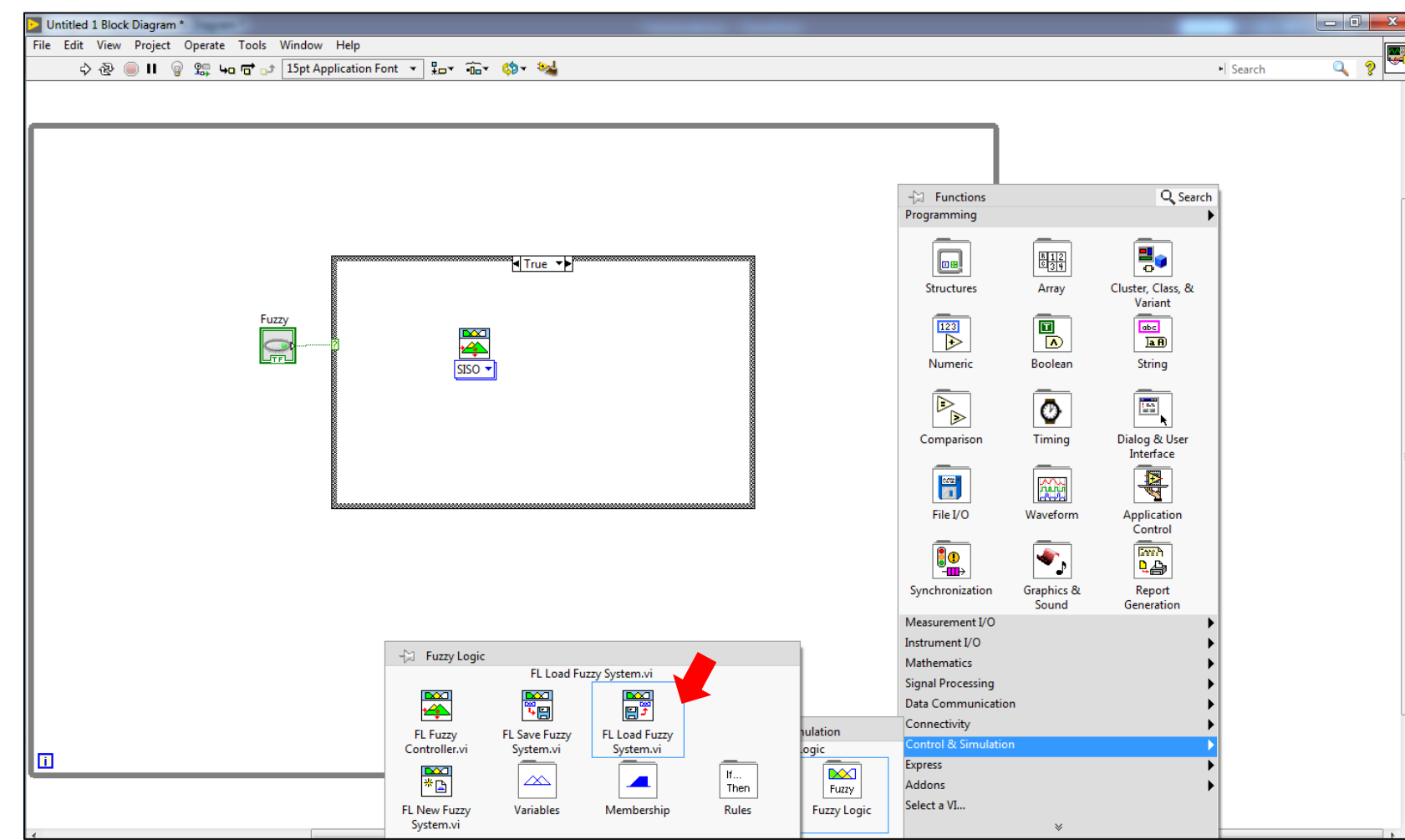

Para adicionar o bloco de carregar as regras, deve ser seguido o mesmo caminho usado para adicionar o "controle fuzzy", conforme indicado na figura

# Conectando o "*load fuzzy system*"

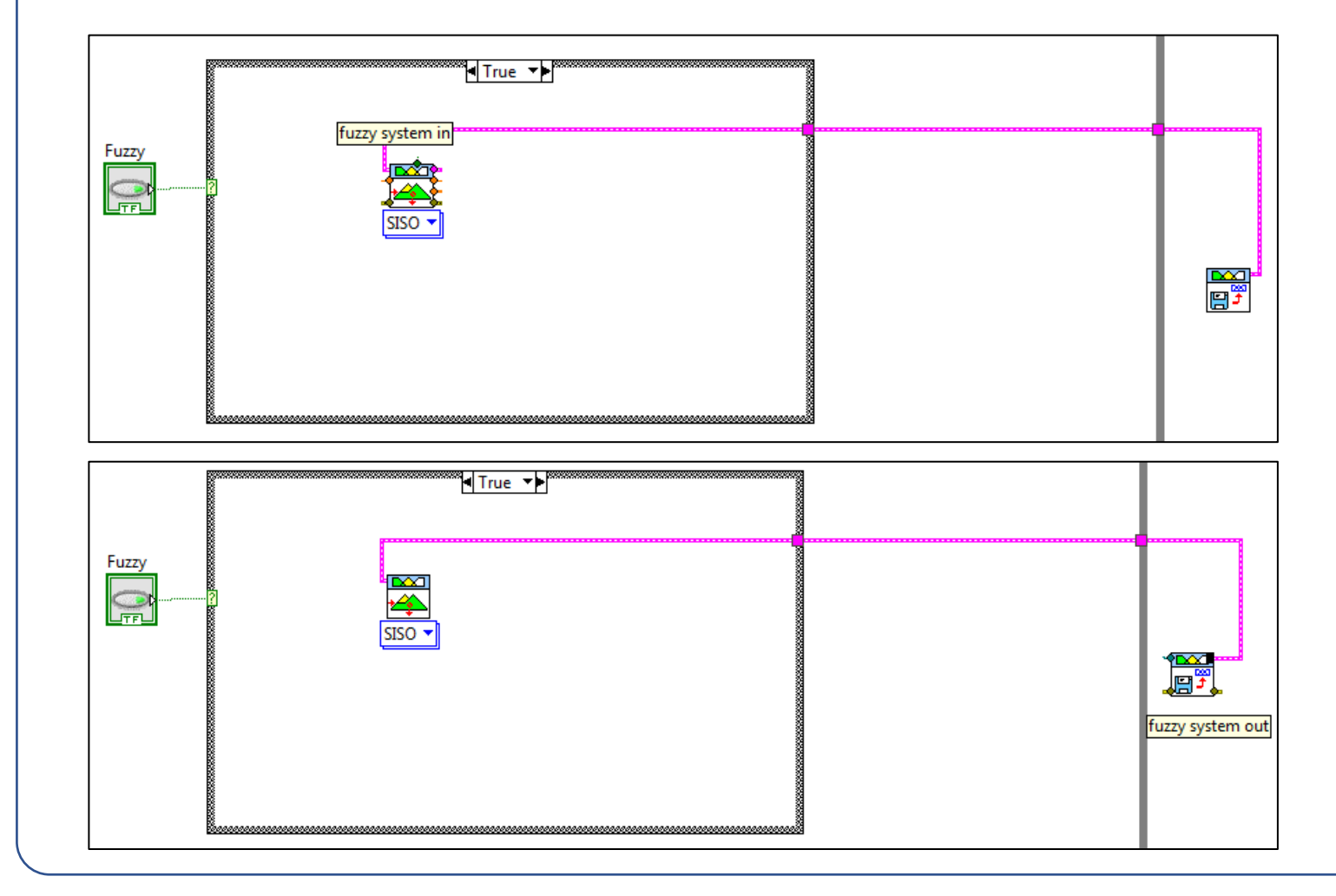

Conectando a entrada "*fuzzy system*" a saída "fuzzy system" para que as regras carregadas sejam lidas pelo controlador fuzzy.

# Adicionando a entrada do arquivo das regras *fuzzy*

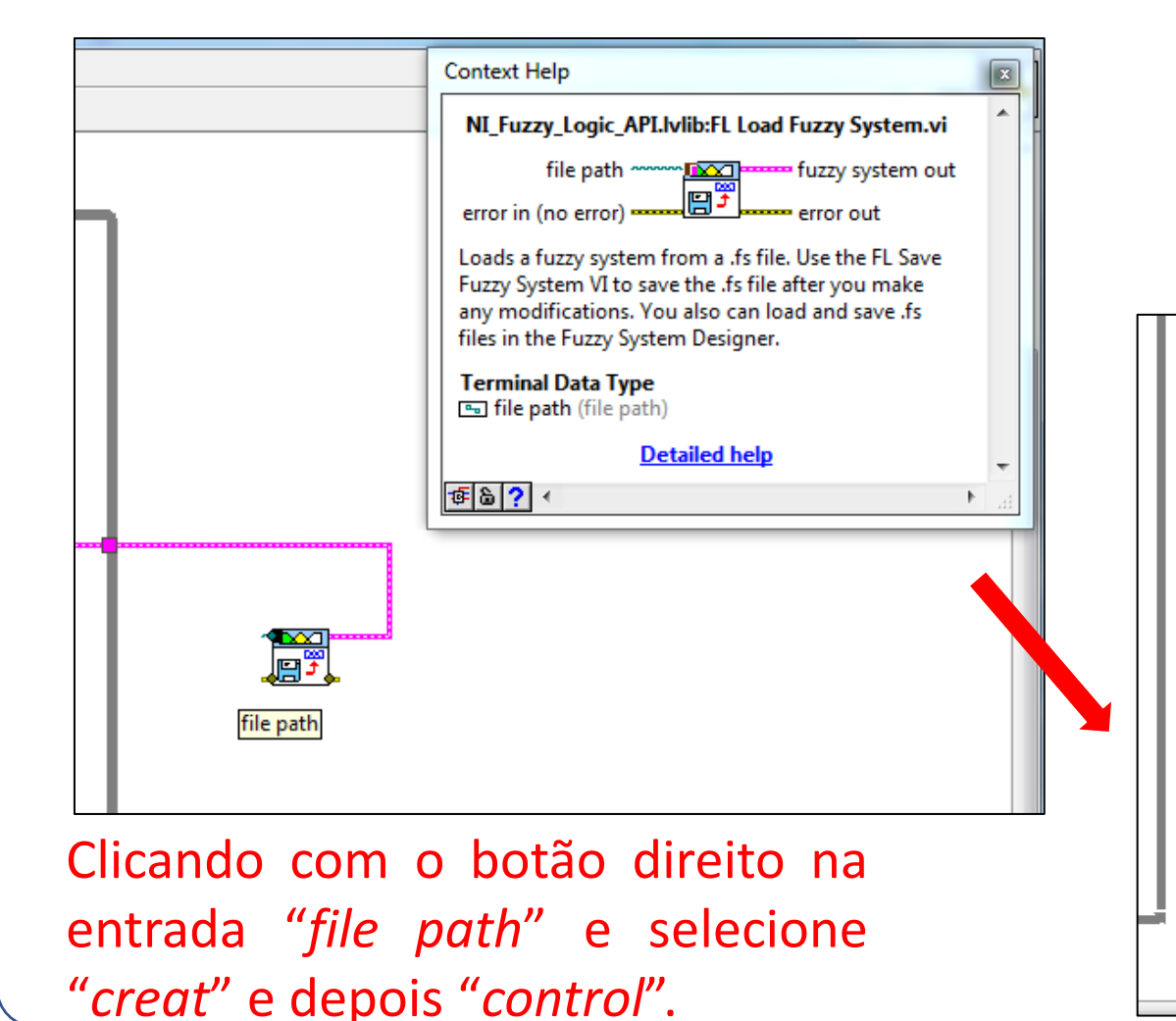

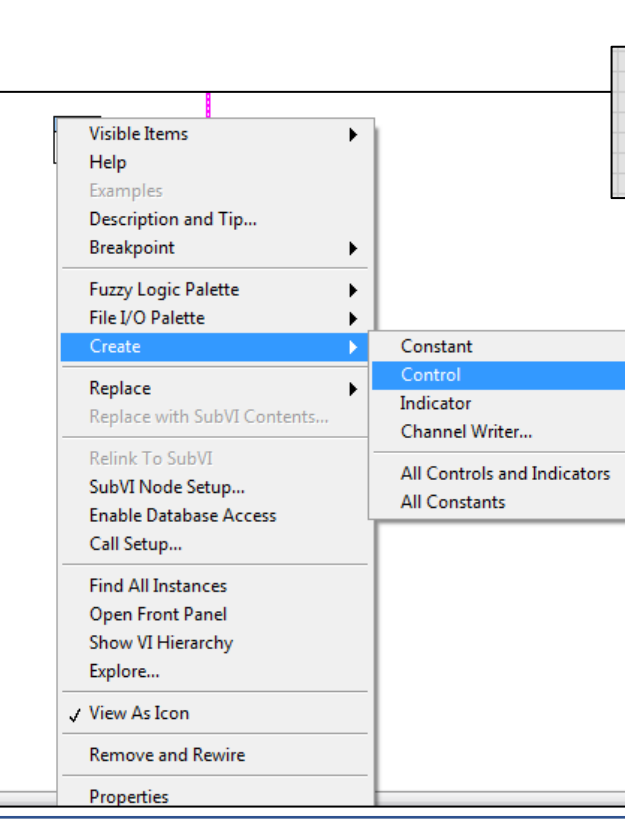

#### Painel frontal

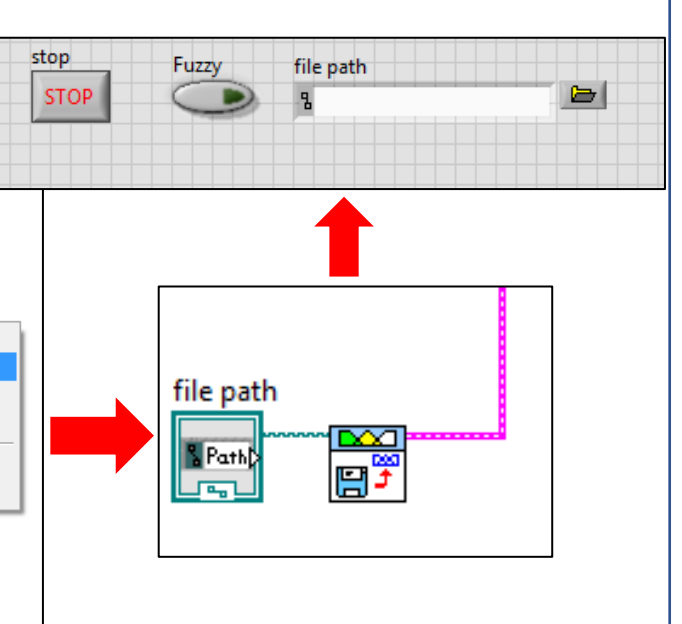

# CRIANDO FUNÇÕES DE PERTINÊCIA E REGRAS FUZZY

#### Usando a ferramenta de criar regras Fuzzy

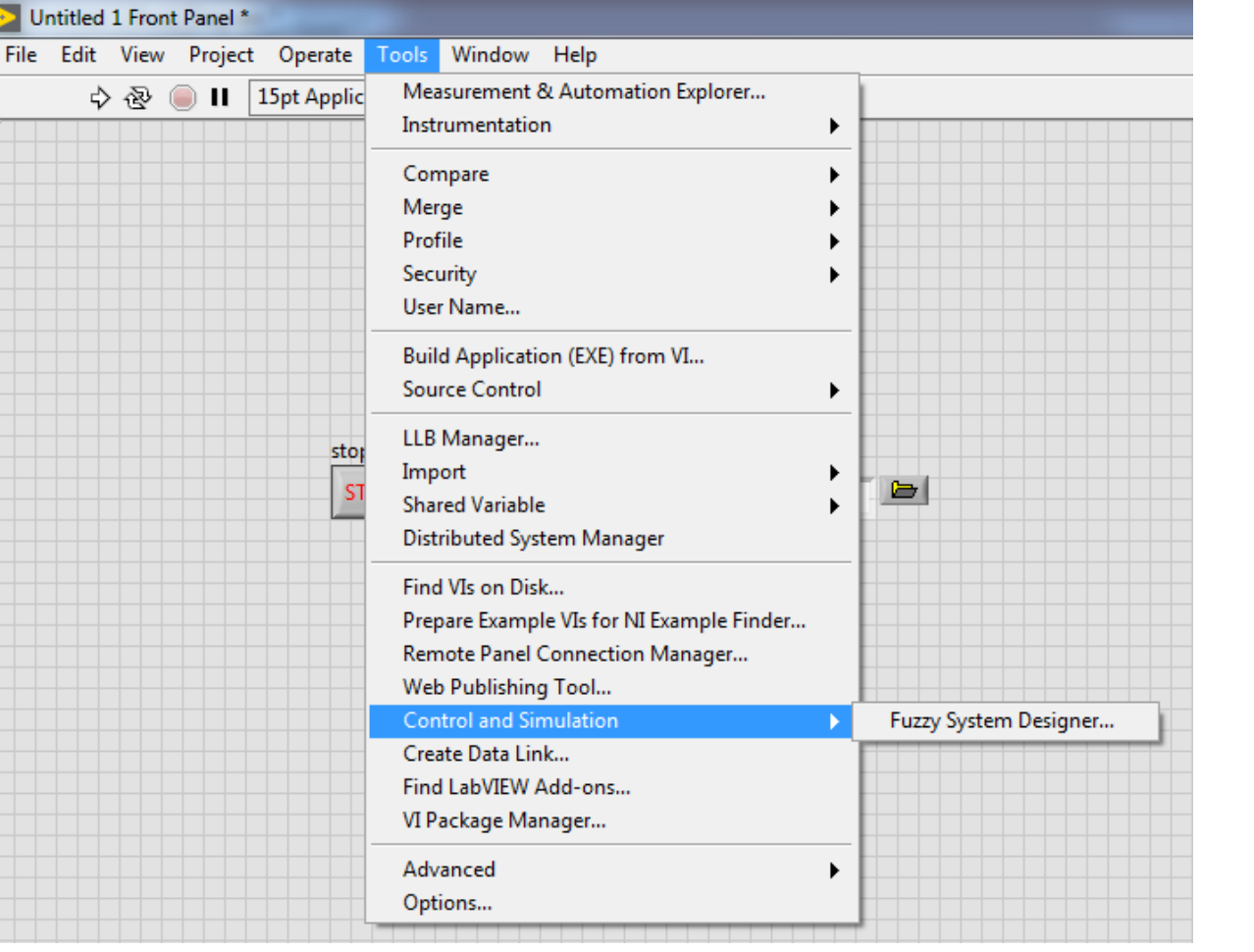

Clicando com o botão esquerdo em "*Tools*" no painel frontal, selecione "*Control and Simulation*" e clique em "*Fuzzy System Designer..."*

# Utilizando o *Fuzzy System Designer*

Clicando em "*Variables*"

(**+**) criar as variáveis de entrada e saída.

(Lápis) editar as variáveis de entrada e saída deve-se clicar no lápis

(**X**) excluir as variáveis de entrada e saída.

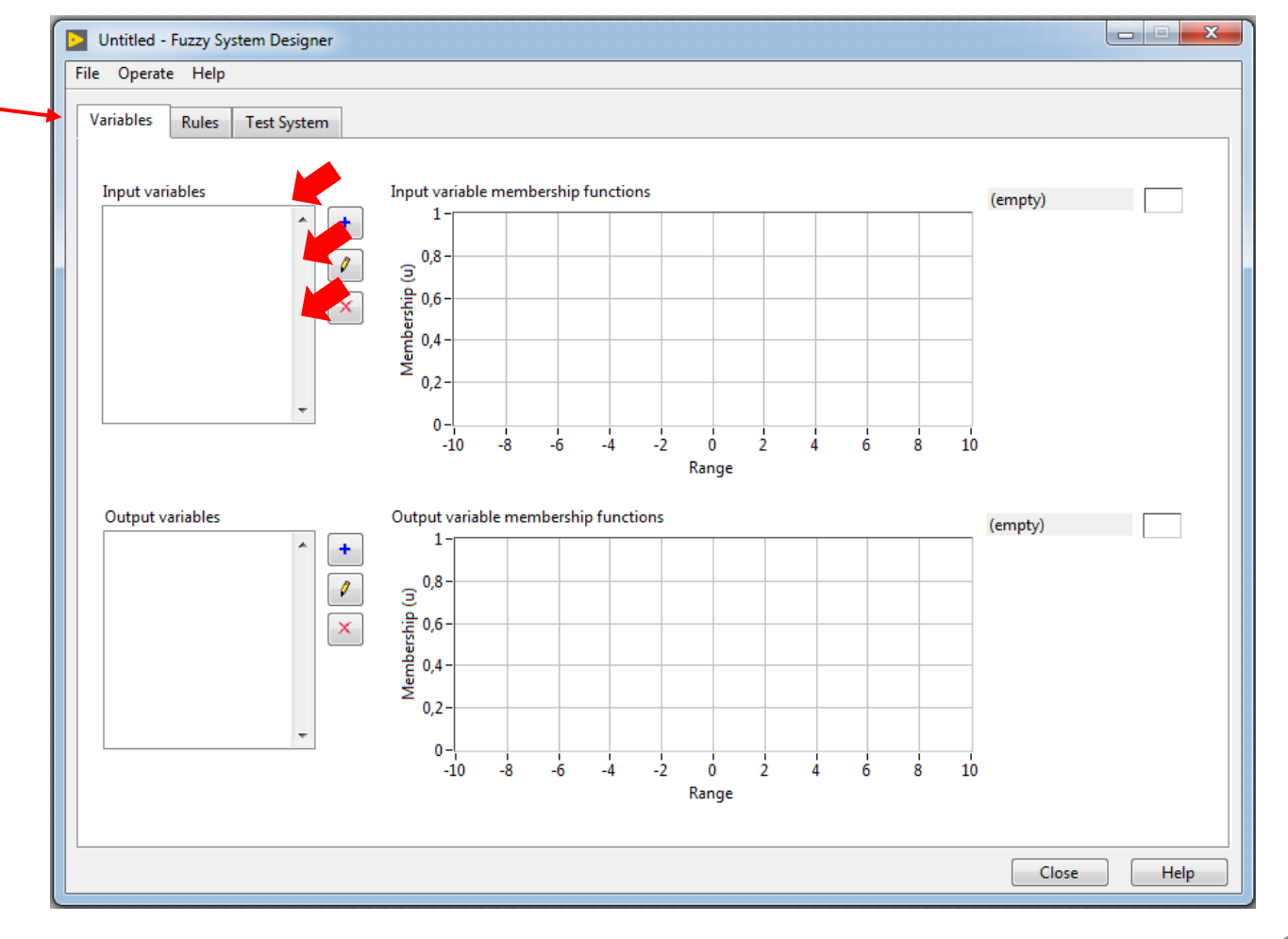

# Criando a variável de entrada e suas funções de pertinência

Esta tela é aberta ao clicar para criar uma nova variável de entrada

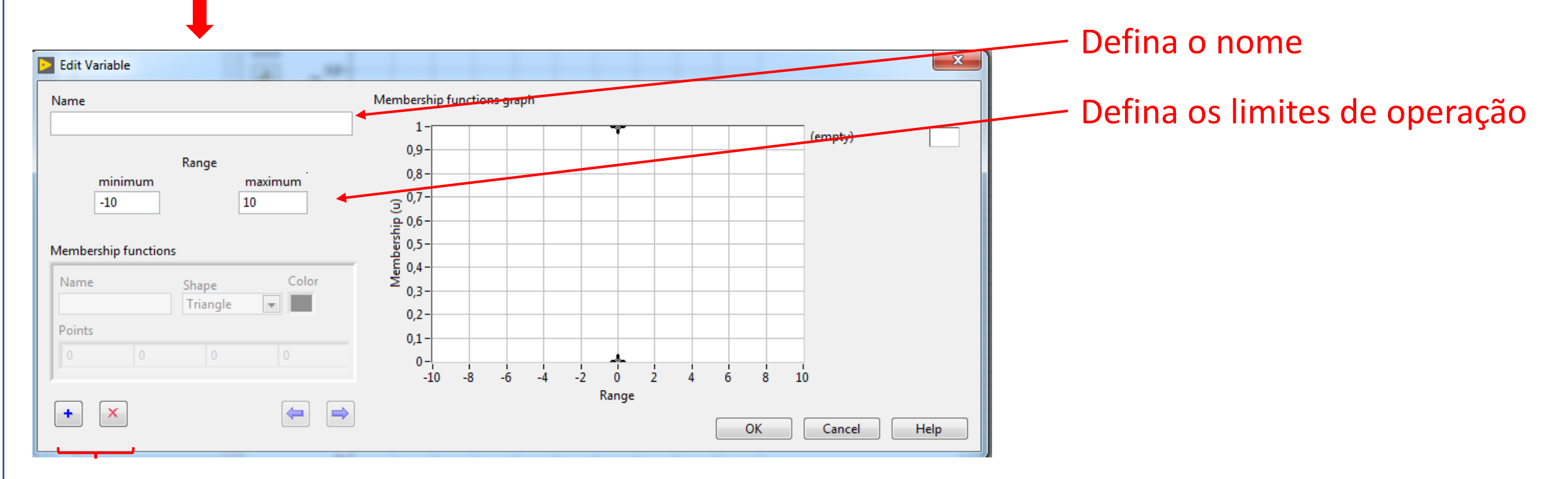

#### Crie ou exclua as funções de pertinência

# Criando as funções de pertinência

#### Defina o nome da função de pertinência

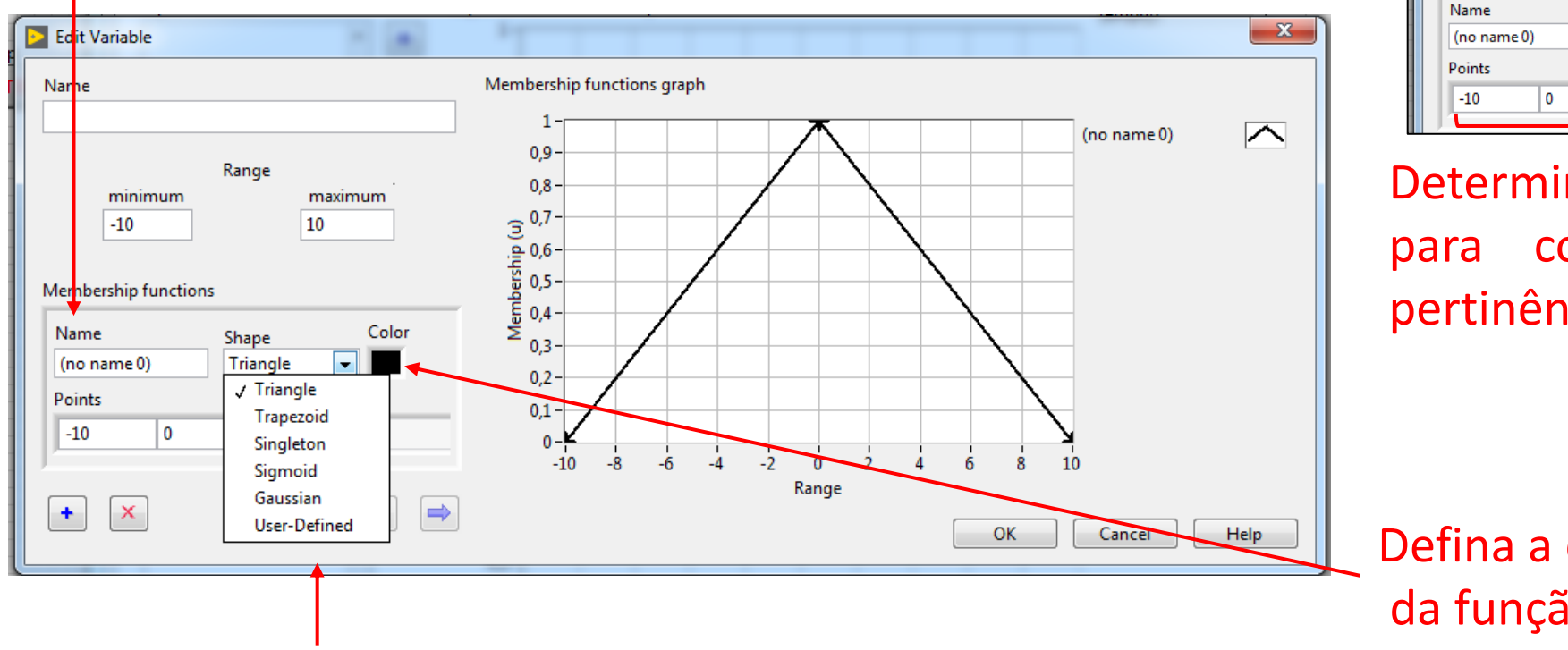

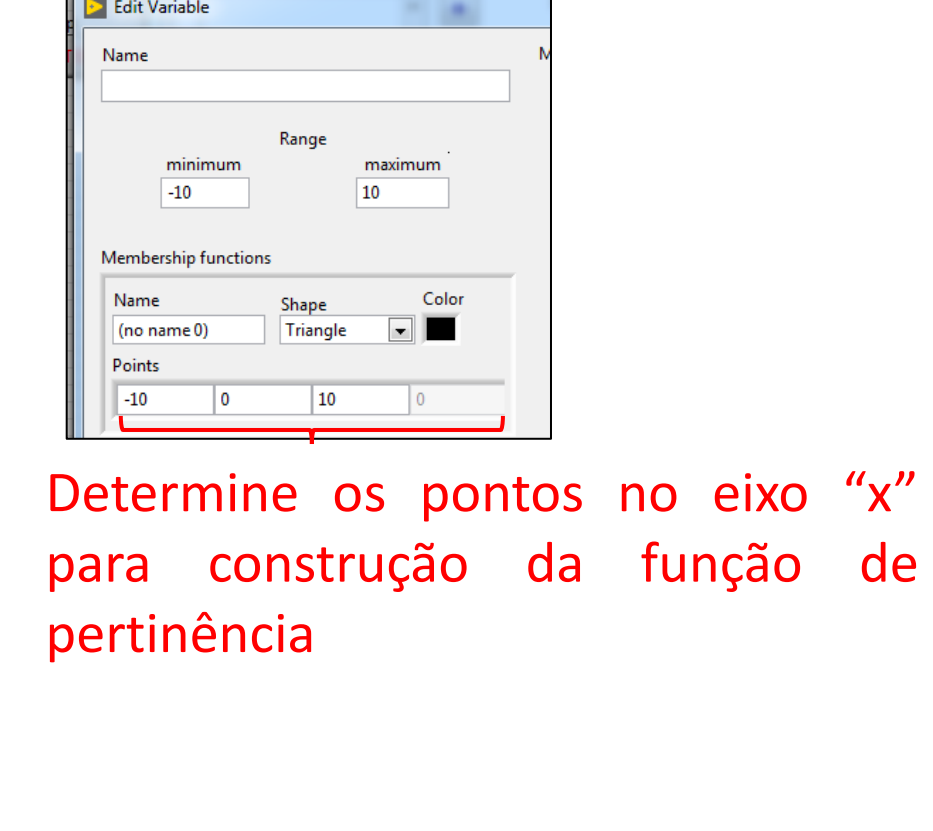

Defina a cor do formato da função de pertinência

#### Defina o formato da função de pertinência

### Criando Regras Fuzzy

#### Clicando em "*Rules*"

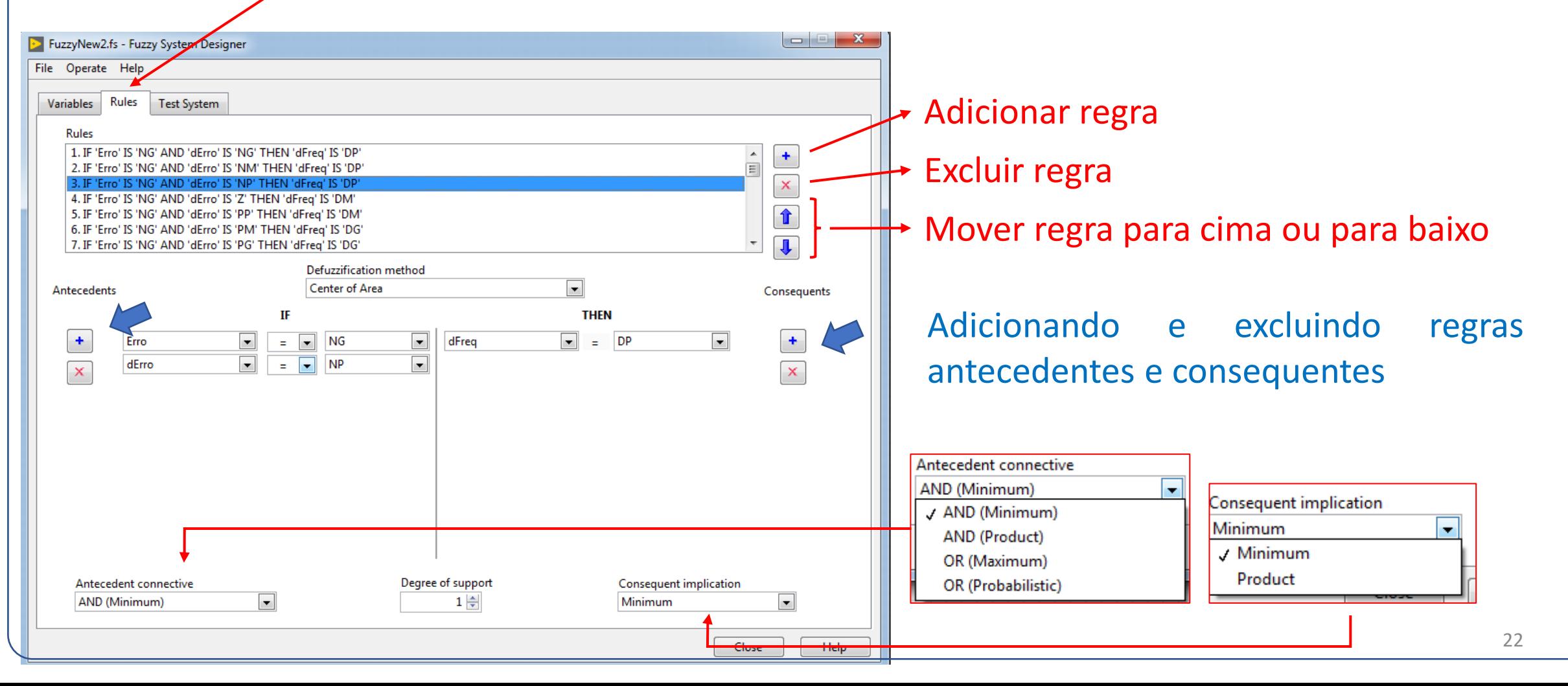

# Criando Regras Fuzzy

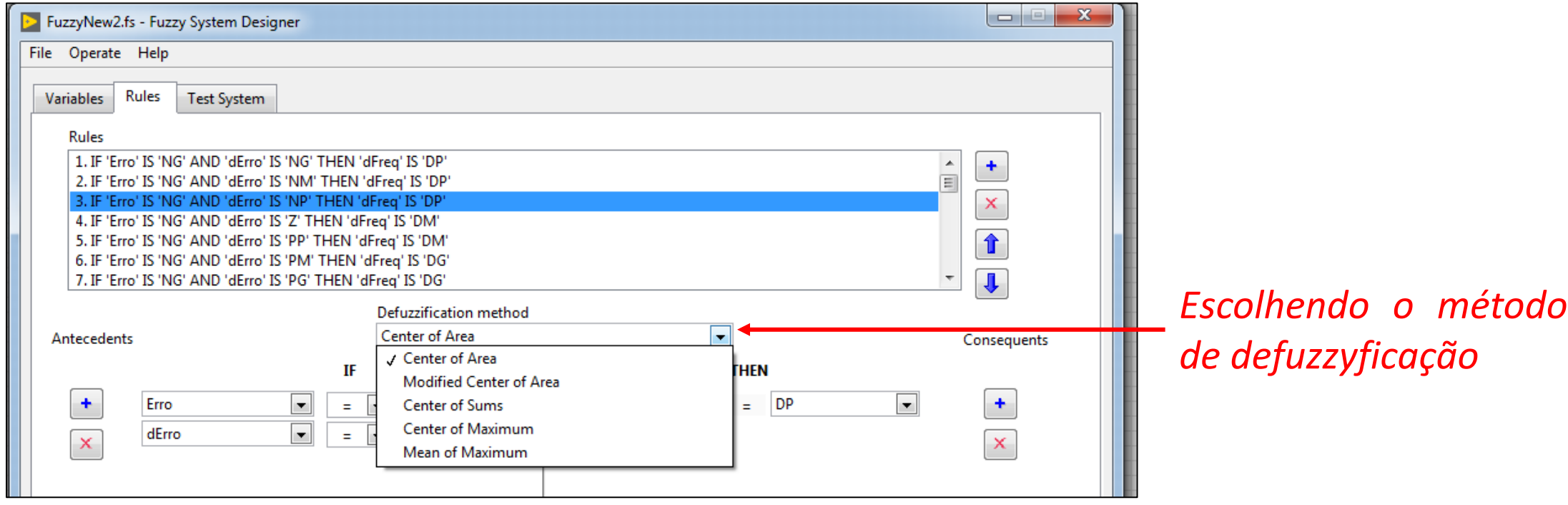

# Testando as funções e regras criadas

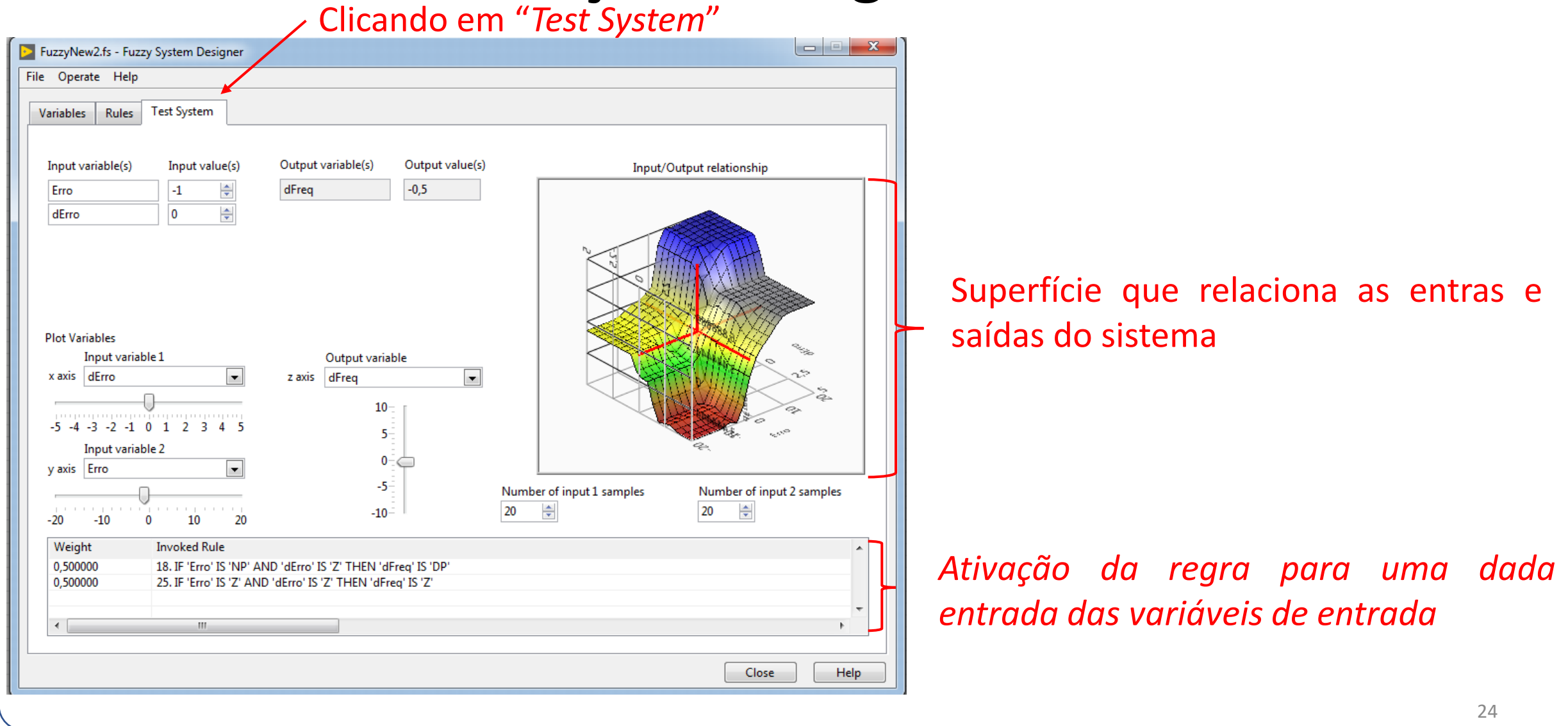

# Salvando as funções e regras criadas

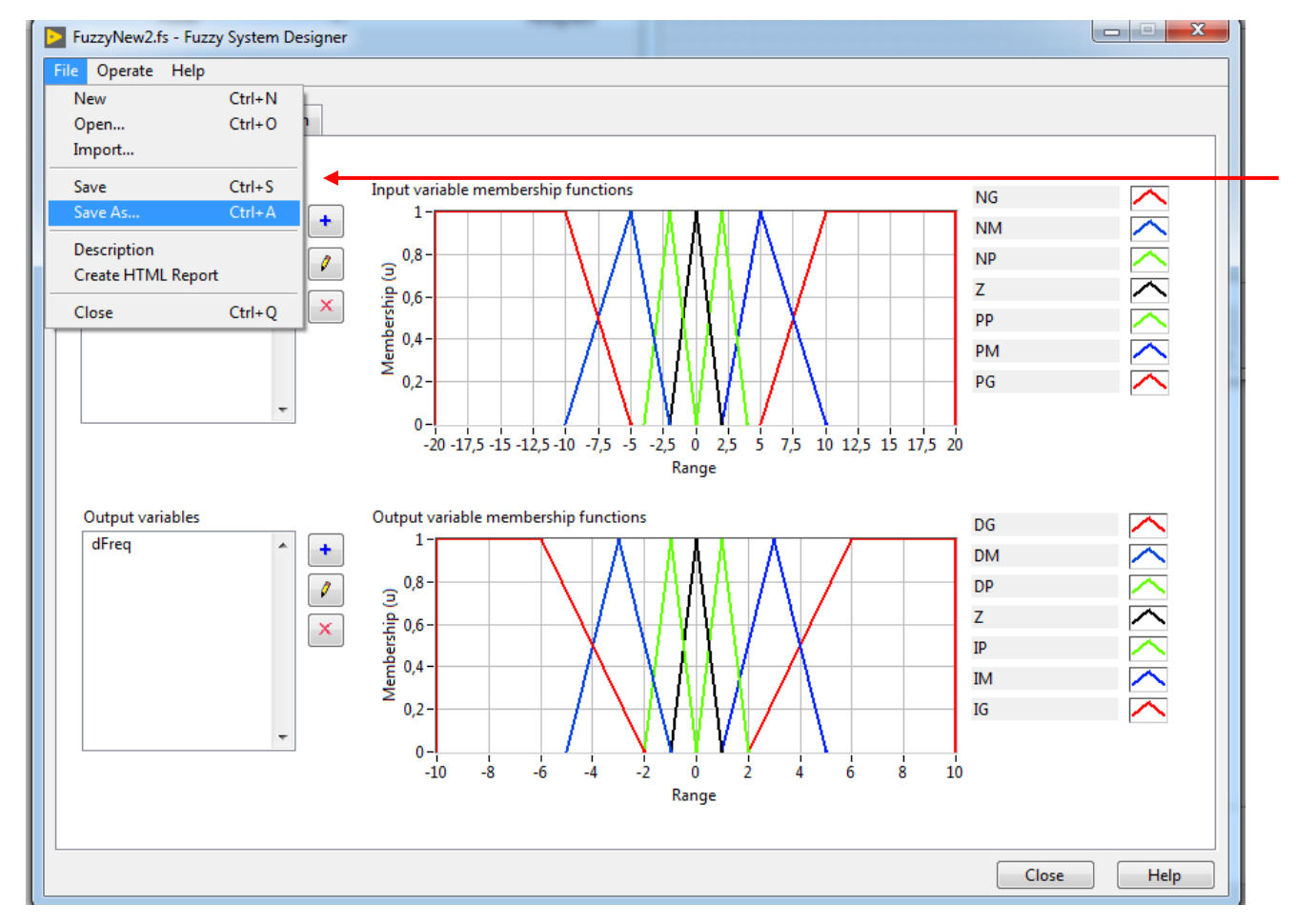

Clicando em "*Save As..." será salvo em um arquivo .fis as funções de pertinência e regras criadas.*

# Carregando o .fis criadas no sistema fuzzy

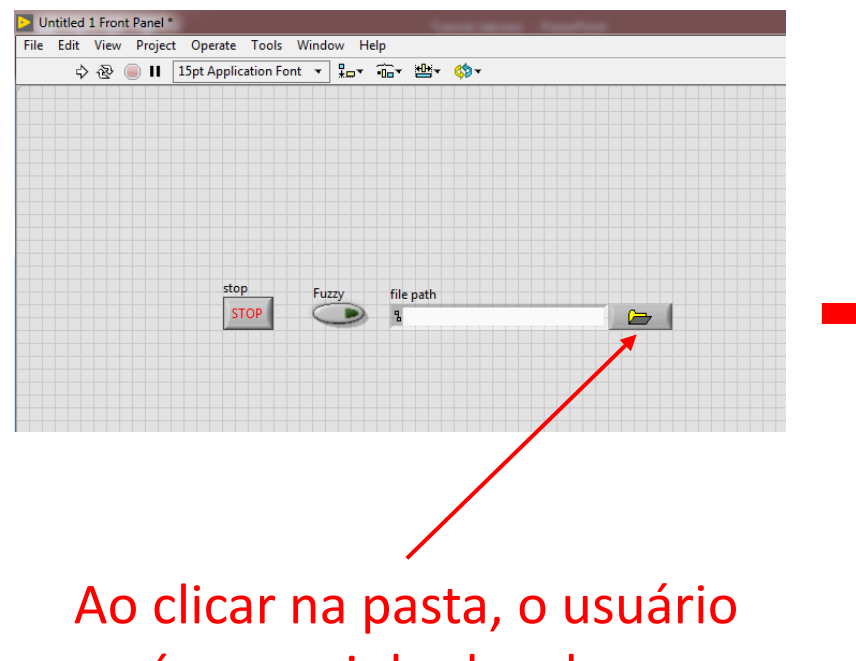

será encaminhado a buscar o arquivo *.fis* por ele desenvolvido.

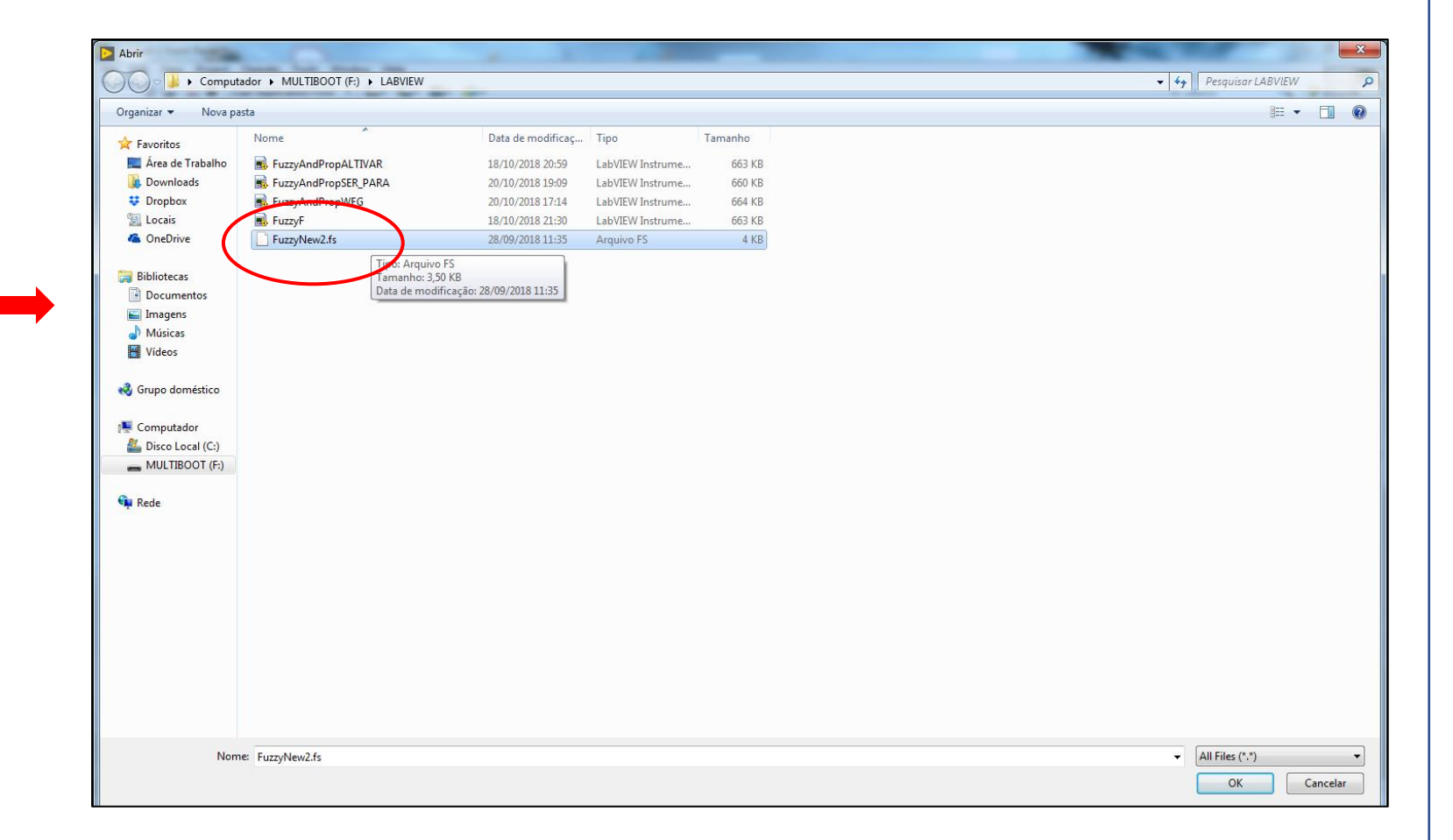

# OUTROS BLOCOS IMPORTÂNTES PARA SISTEMAS DE CONTROLE NO LABVIEW

#### Operadores matemáticos

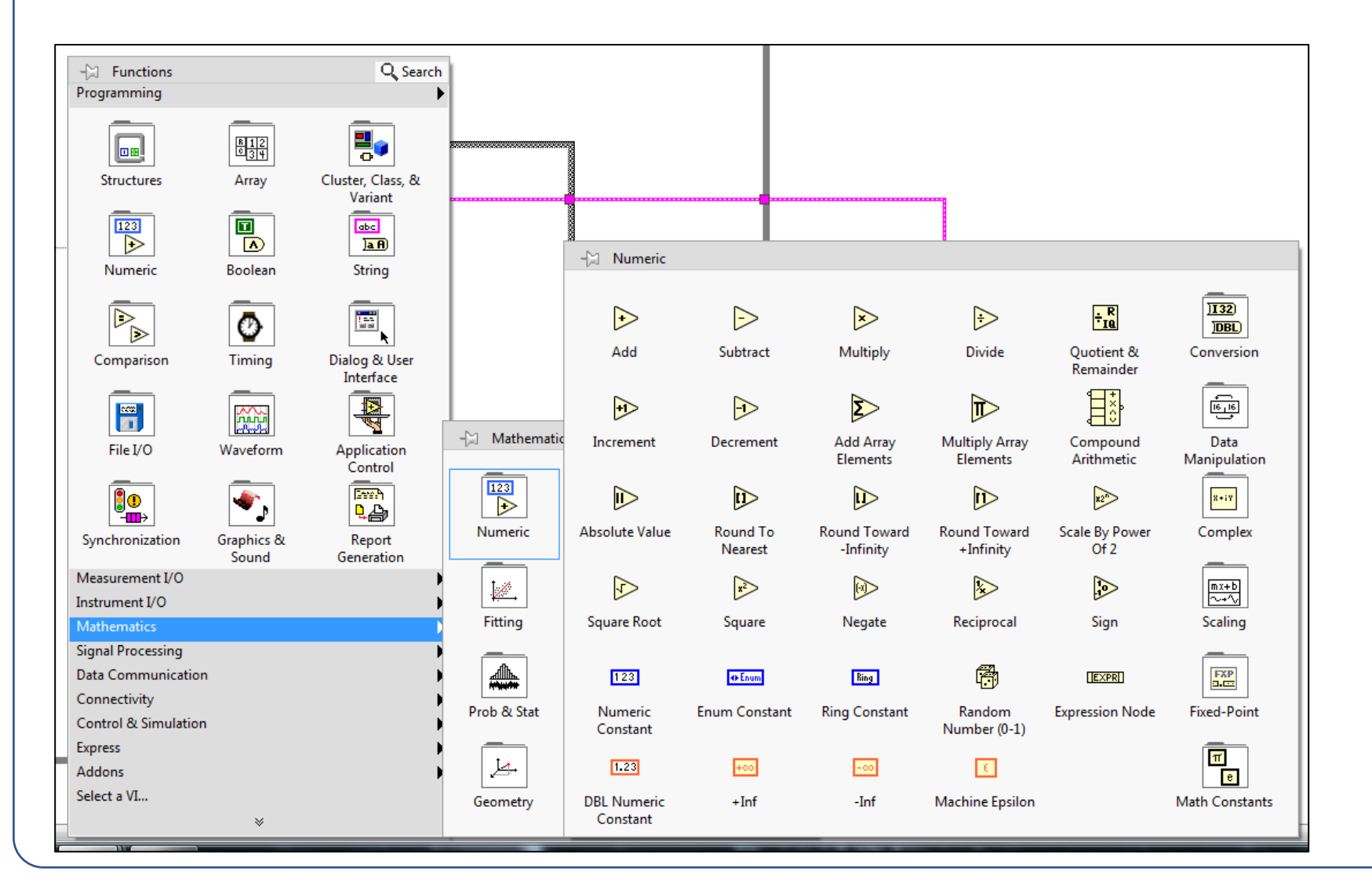

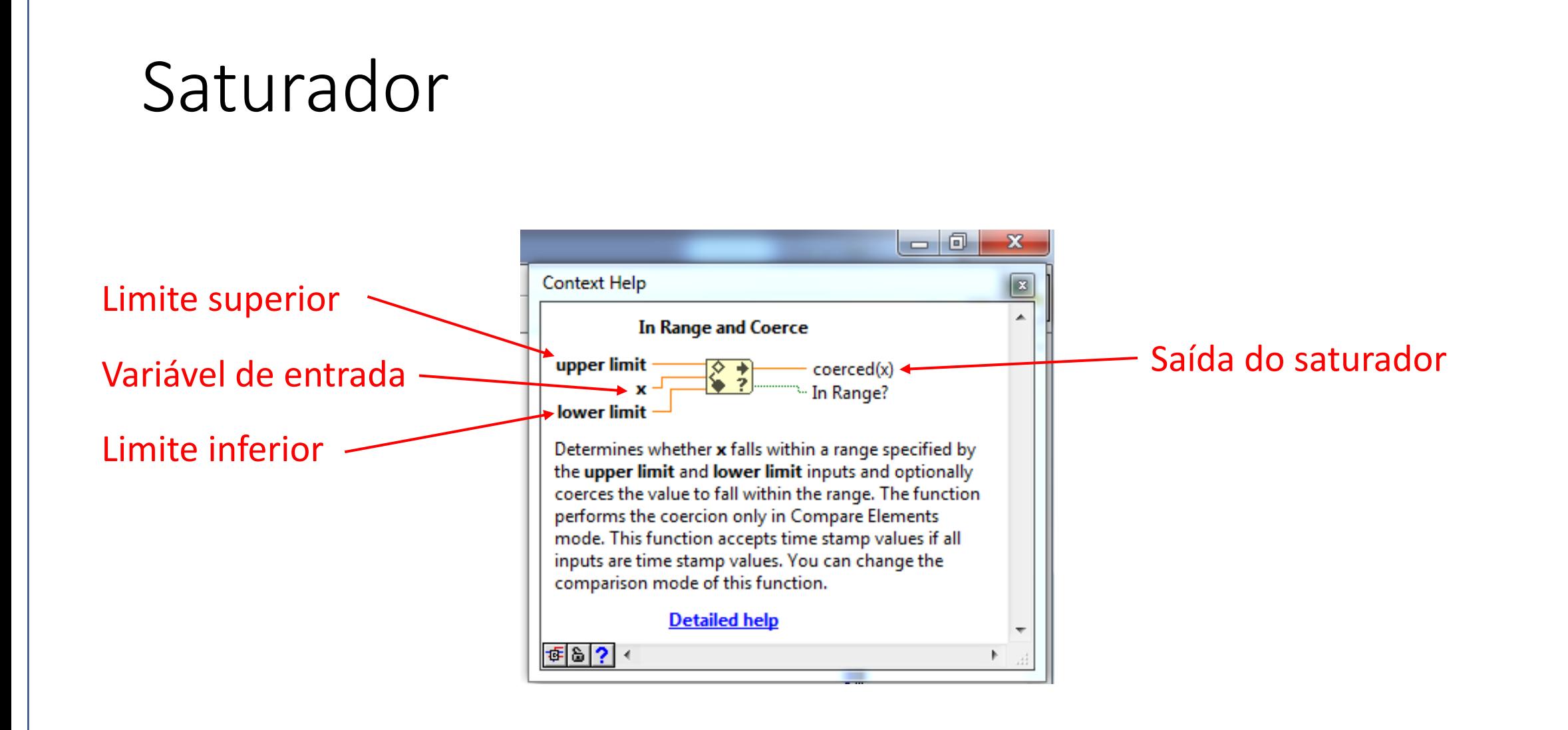

#### Caixa de comando e leitura das variáveis

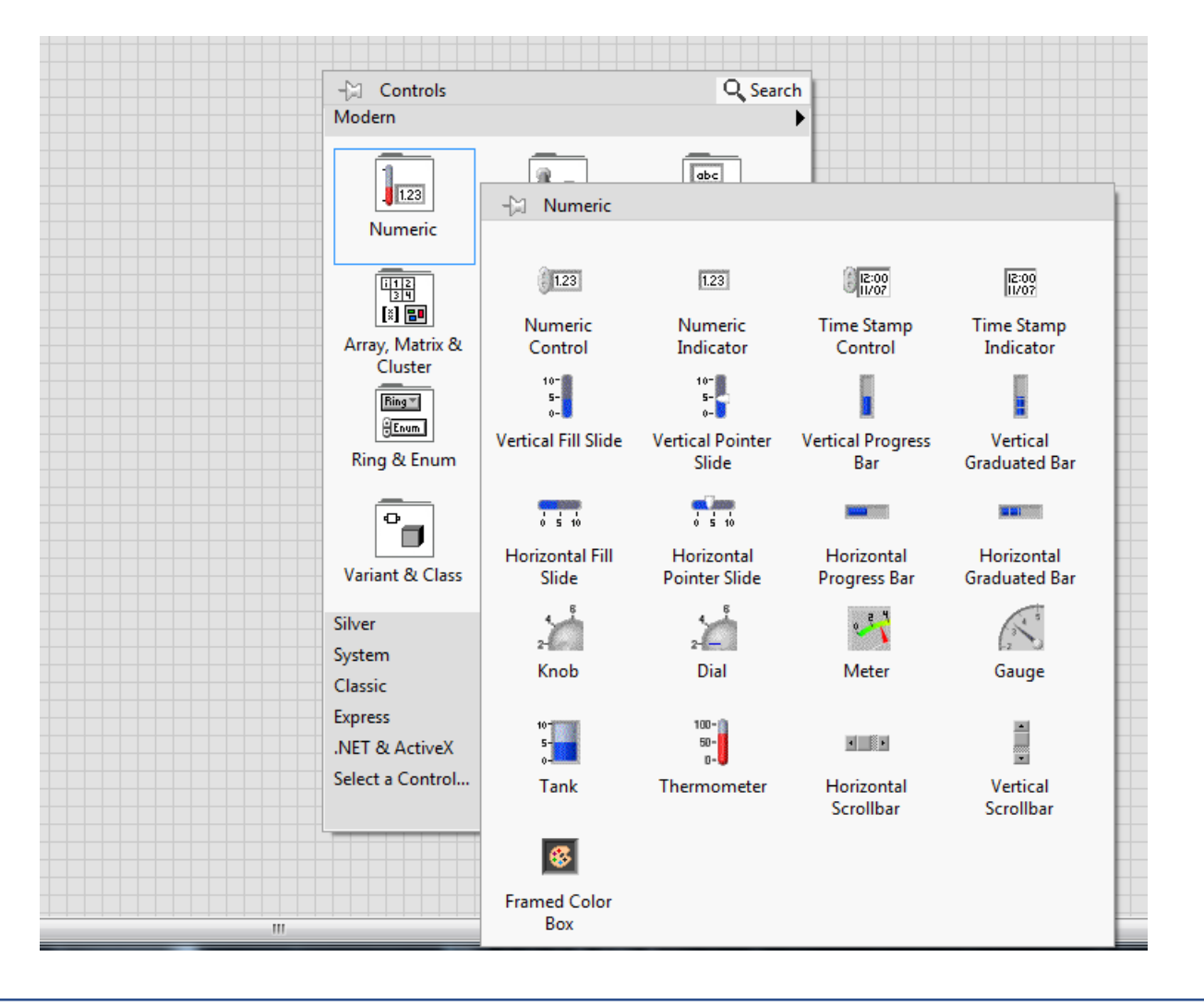

Clicando com o botão direito do *mouse* no painel frontal abrirá a aba "controls" e e em seguida na aba "Modern". Colocando o cursor em cima de "Numeric" é possível observar caixas de comando e leitura das variáveis.

# Gráficos

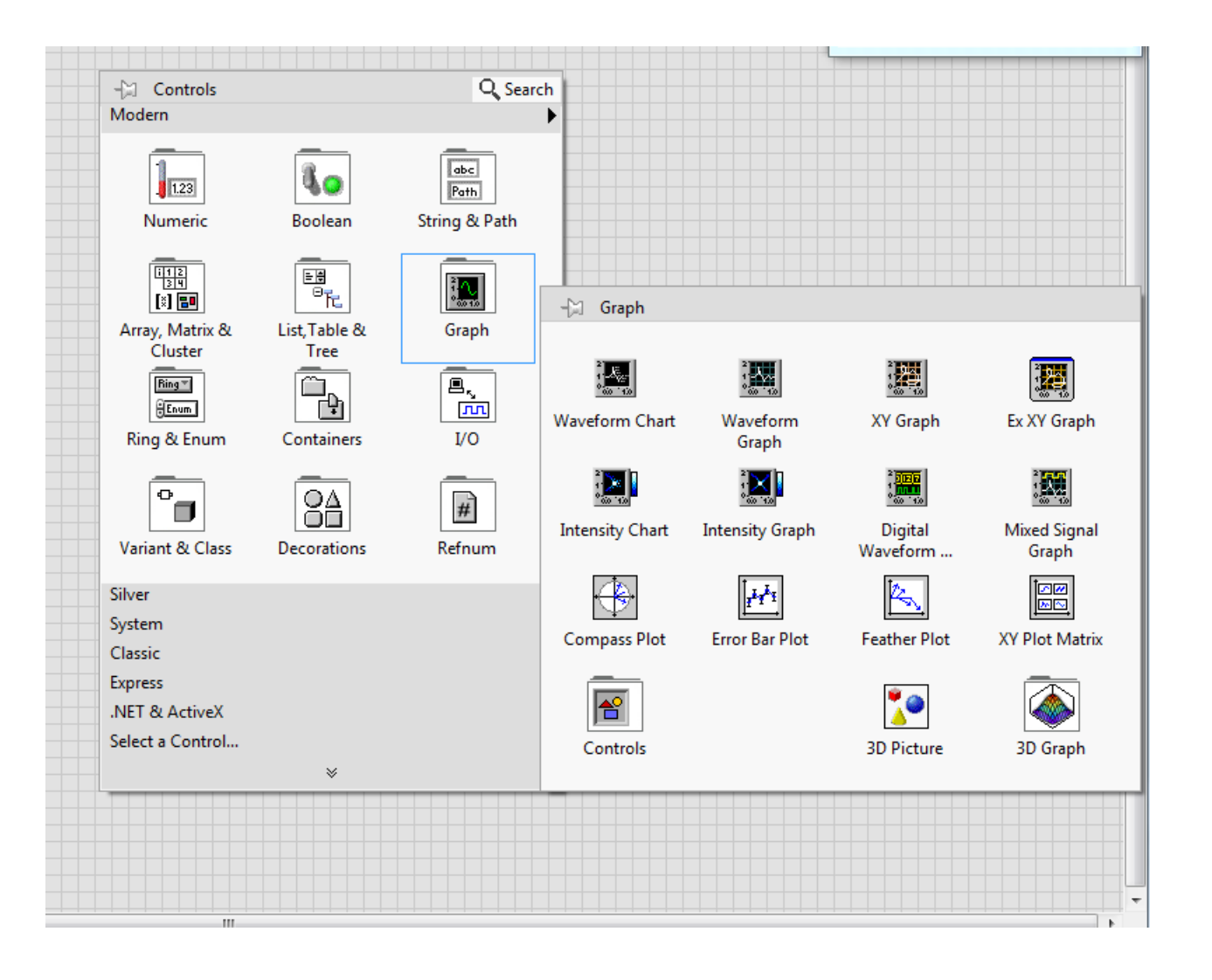

Clicando com o botão direito do *mouse* no painel frontal abrirá a aba "controls" e e em seguida na aba "Modern". Colocando o cursor em cima de "Graph" é possível observar blocos de geração de gráficos.

#### Registro de deslocamento *(Shift Register)*

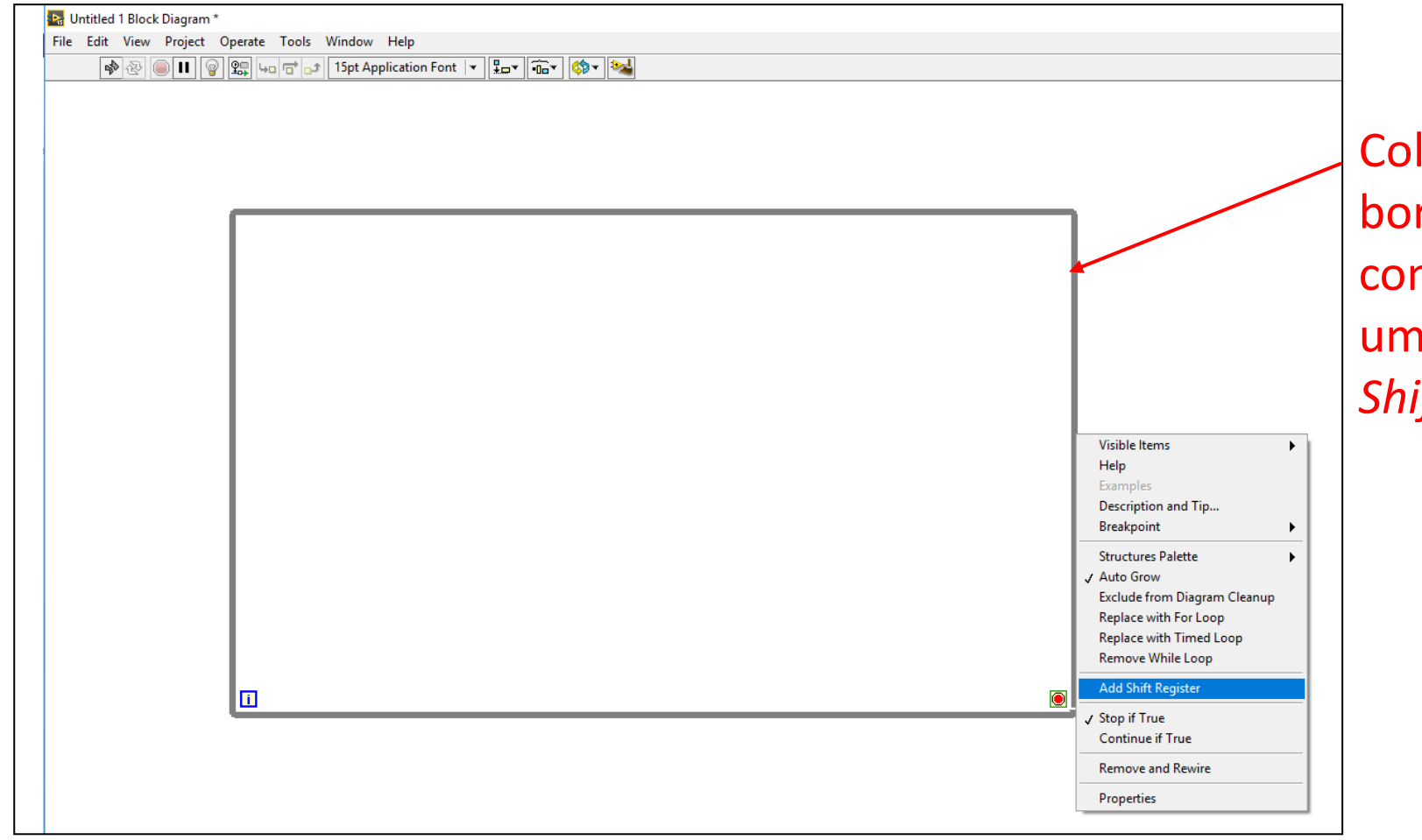

Colocando a seta do mouse na borda do *"loop while"* e clicando com o botão direito, será aberto uma aba e lá está a opção *"Add Shift Register".*

## Registro de deslocamento *(Shift Register)*

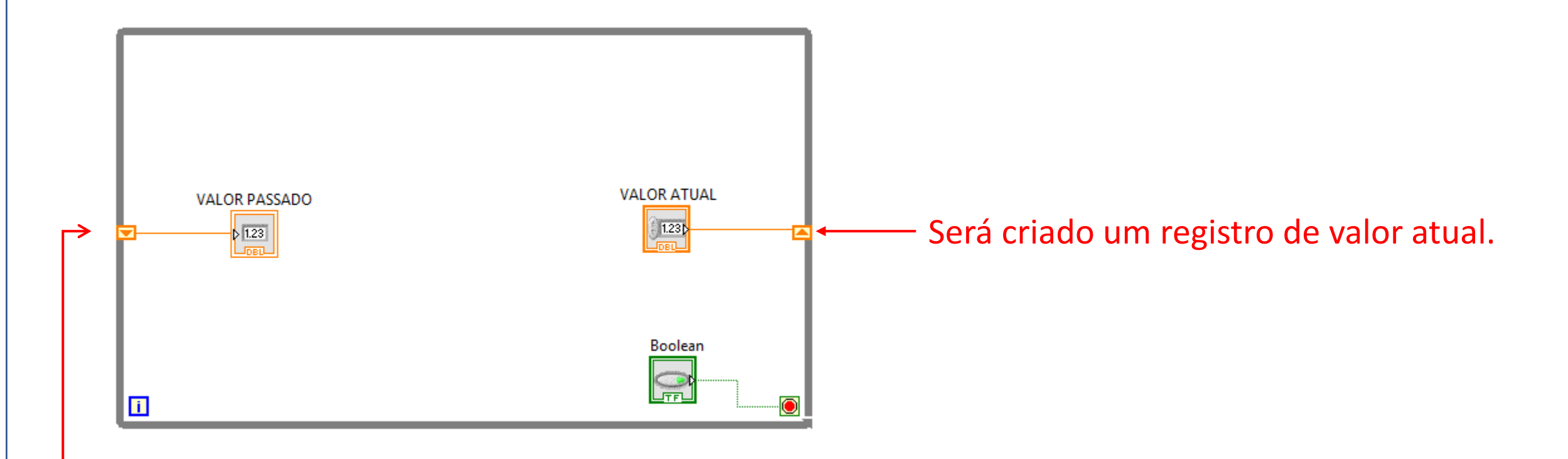

Será criado um registro de valor passado.

### Criando etiqueta

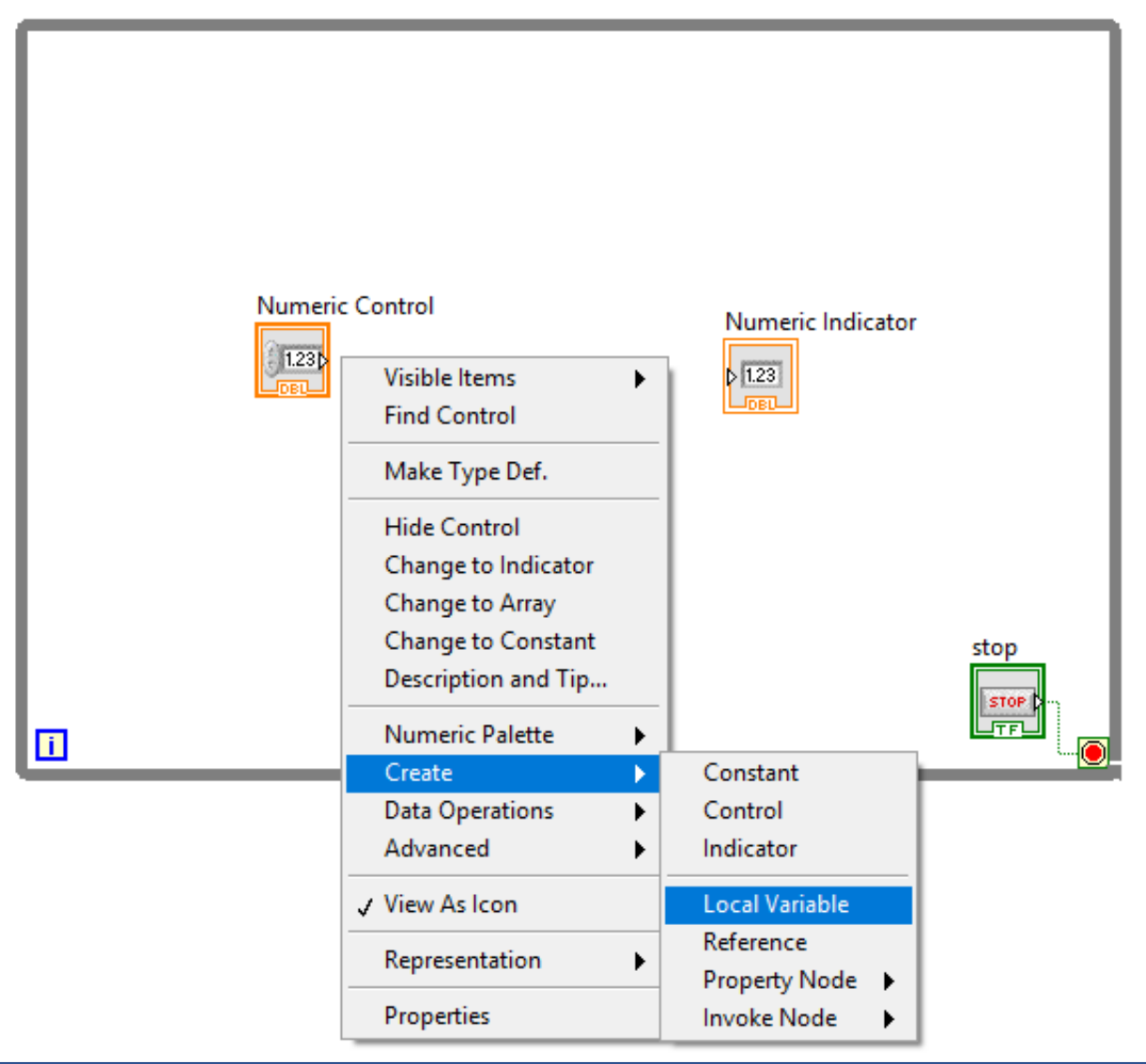

Colocando a seta do mouse na saída do bloco *"Numeric Control"* e clicando com o botão direito, será aberto uma aba e lá está a opção *"Local Variable". Ao selecionar essa opção será gerado uma etiqueta.*

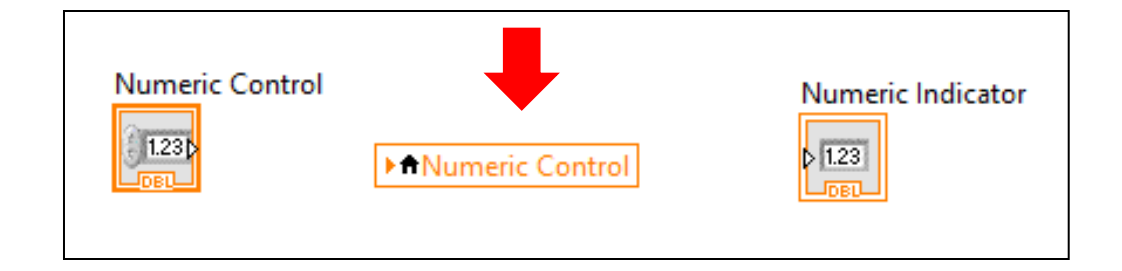

### Criando etiqueta

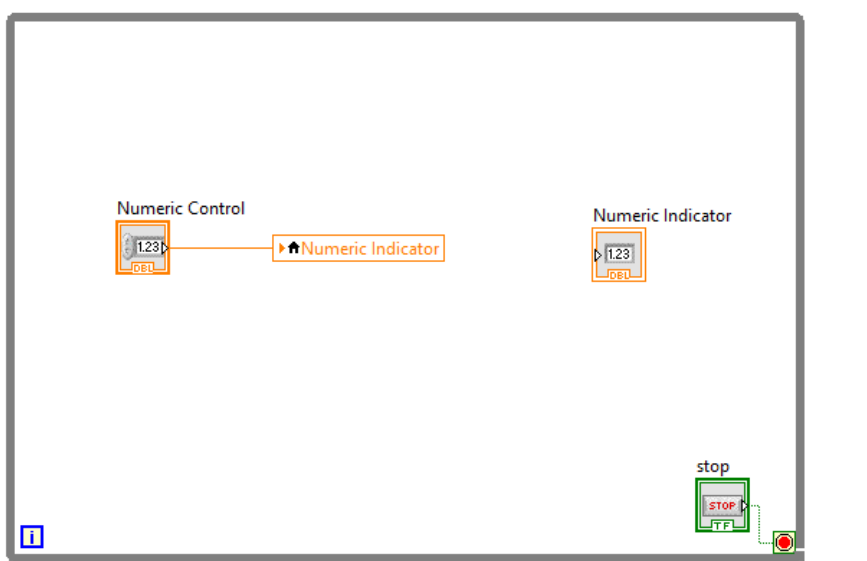

Conectando "Numeric Control" a etiqueta do "Numeric Indicator", fará com que o valor seja enviado de um para o outro sem a necessidade de uma conexão direta entre eles

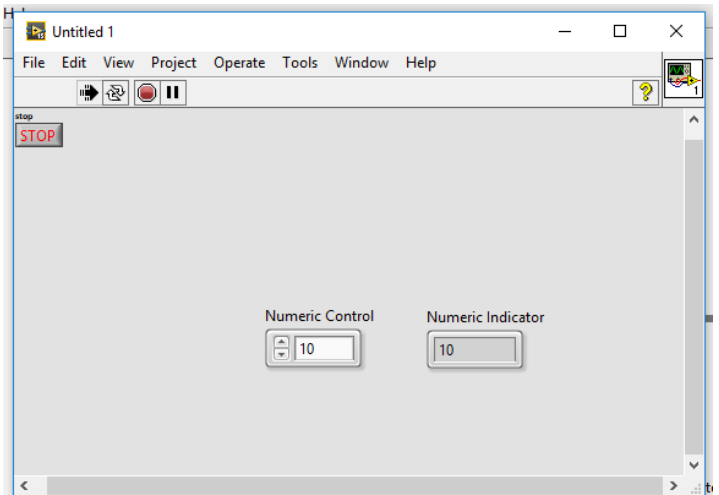

Ao clicar com o botão esquerdo na etiqueta, será aberto as variáveis internas já criadas. Neste exemplo, têm-se: "*numeric control*", "*numeric indicator*" e "*stop*".

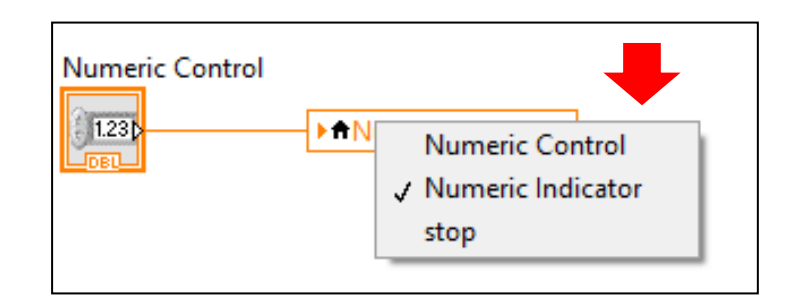

# EXEMPLO DE APLICAÇÃO

Criar um sistema de controle em malha aberta usando lógica Fuzzy com uma variável de entrada e uma variável de saída

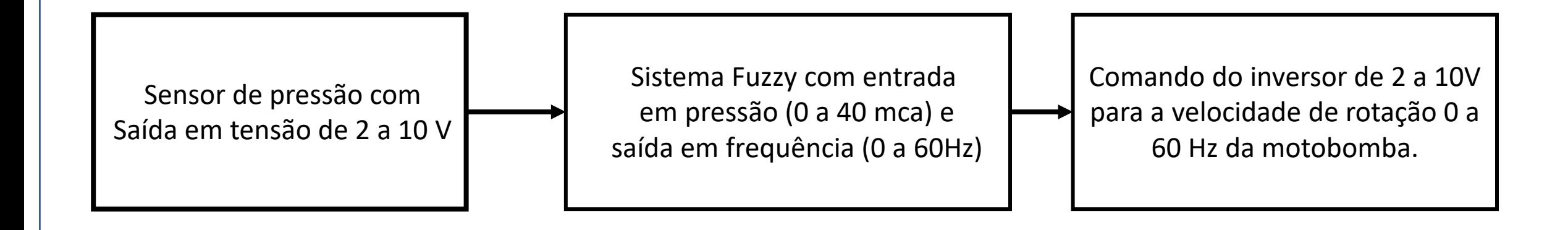